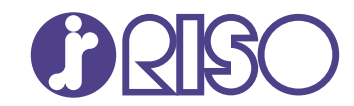

# **ComColor FT Series**

5430/5430R/5230/5230R/5231/5231R/ 5000/5000R/2430

# **ComColorblack FT Series**

1430/1430R

Veuillez commencer par la lecture de ce guide. Il décrit les opérations de base.

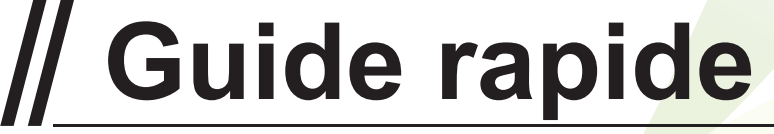

FT\_QG-FR\_01

Cet appareil est conforme aux caractéristiques d'émission de substances du label environnemental allemand "RAL-UZ205".

# **AVERTISSEMENT**

Les "Précautions de sécurité" sont fournies dans le Guide de l'utilisateur.

Assurezvous de les lire attentivement avant de procéder à l'utilisation de la machine.

Lorsque vous aurez lu ce guide, veuillez le conserver à portée de la main pour pouvoir le consulter ultérieurement.

## Préface

**Merci d'utiliser un produit de la série ComColor FT.**

**Ce produit de la série ComColor FT est une imprimante jet d'écran compatible réseau, qui effectue des impressions couleur à haute vitesse. Cette machine est équipée d'une variété de fonctions conçues pour répondre aux divers besoins des clients, tels que la possibilité d'imprimer les données et de surveiller les opérations de l'imprimante à partir d'un ordinateur.**

**De plus, l'utilisation de la machine avec le scanner en option permet des fonctions supplémentaires telles que la copie d'originaux, l'enregistrement et l'utilisation des données numérisées et la copie collective de plusieurs données numérisées avec différents réglages sous forme d'une seule tâche.**

#### **À propos des guides**

Les guides suivants sont inclus avec cette machine.

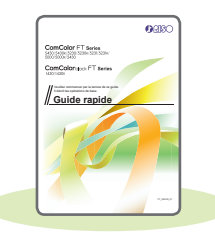

#### **Guide rapide (ce guide)**

Ce guide décrit les opérations de base de la machine et la façon dont remplacer les consommables.

Conservez ce guide à portée de main afin de pouvoir aisément le consulter ultérieurement, par exemple à proximité de la machine. Commencez par lire ce guide.

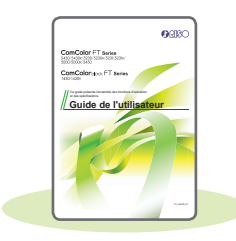

#### **Guide de l'utilisateur**

Ce guide décrit les précautions de manipulation et les spécifications, ainsi que les opérations et les réglages de chaque fonction.

Lisez ce guide pour une compréhension plus détaillée de la machine.

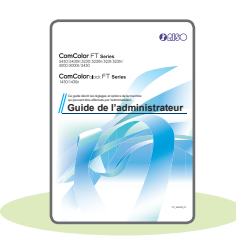

#### **Guide de l'administrateur**

Ce guide décrit les réglages de la machine et l'équipement en option (lecteur de carte à puce, scanner, etc.) qui peuvent être configurés par l'administrateur.

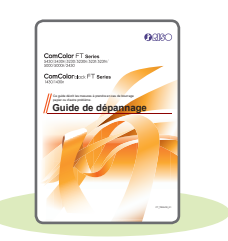

#### **Guide de dépannage**

Ce guide décrit les mesures à prendre en cas de bourrage papier ou d'un autre problème.

#### **À propos de ce guide**

- (1) Ce guide ne peut pas être reproduit, intégralement ou en partie, sans l'autorisation de RISO KAGAKU CORPORATION.
- (2) Le contenu de ce manuel peut être modifié sans préavis en vue d'améliorer les produits.
- (3) RISO KAGAKU CORPORATION ne pourra être tenue pour responsable d'aucune conséquence de l'utilisation de ce guide ou de la machine.

## Symboles, notations et captures d'écran utilisés dans ce guide

#### **Symboles utilisée dans ce guide**

Indique les précautions à prendre en compte pour une utilisation sûre de cette machine.

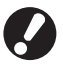

Indique les éléments importants à prendre en compte ou à interdire.

Indique les informations utiles ou complémentaires.

#### **Noms des touches et des boutons**

Les noms des touches du panneau de commande et des boutons de l'écran tactile ou de la fenêtre de l'ordinateur sont indiqués entre crochets [ ].

#### ● Panneau de commande

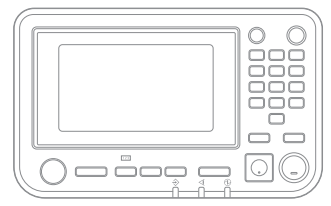

Exemple : appuyez sur la touche [Arrêt].

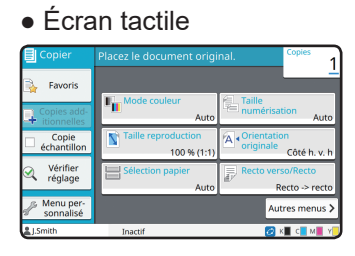

Exemple : appuyez sur [Mode couleur].

#### ● Fenêtre de l'ordinateur

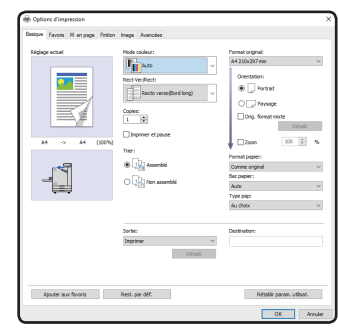

Exemple : cochez à la case [Orig. format mixte].

#### **Illustrations et procédures opérationnelles de ce guide**

- Les procédures opérationnelles, captures d'écran et illustrations de ce guide sont destinées au ComColor FT5430 auquel le scanner en option est connecté. Ce guide part également du principe que chaque fonction est réglée sur les paramètres par défaut et que [Réglage ouverture de session] est réglé sur [ON].
- Les captures d'écrans et illustrations de ce guide peuvent différer du modèle de la machine et de l'environnement d'utilisation, y compris en fonction des équipements optionnels connectés.

## Table des matières

## **[Préparation](#page-5-0)**

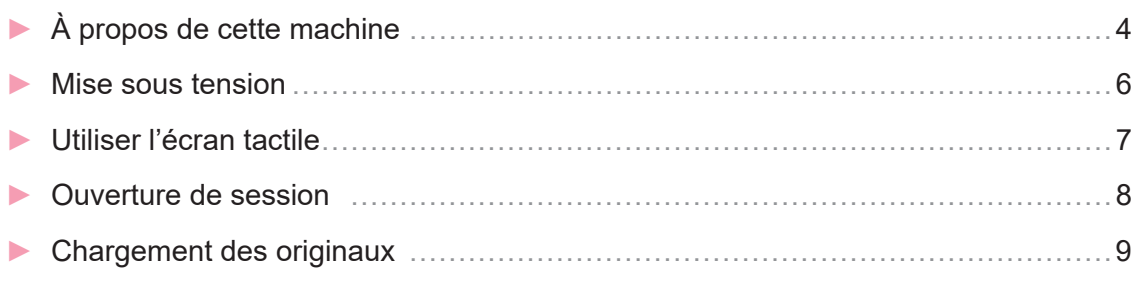

## **[Mise en route](#page-11-0)**

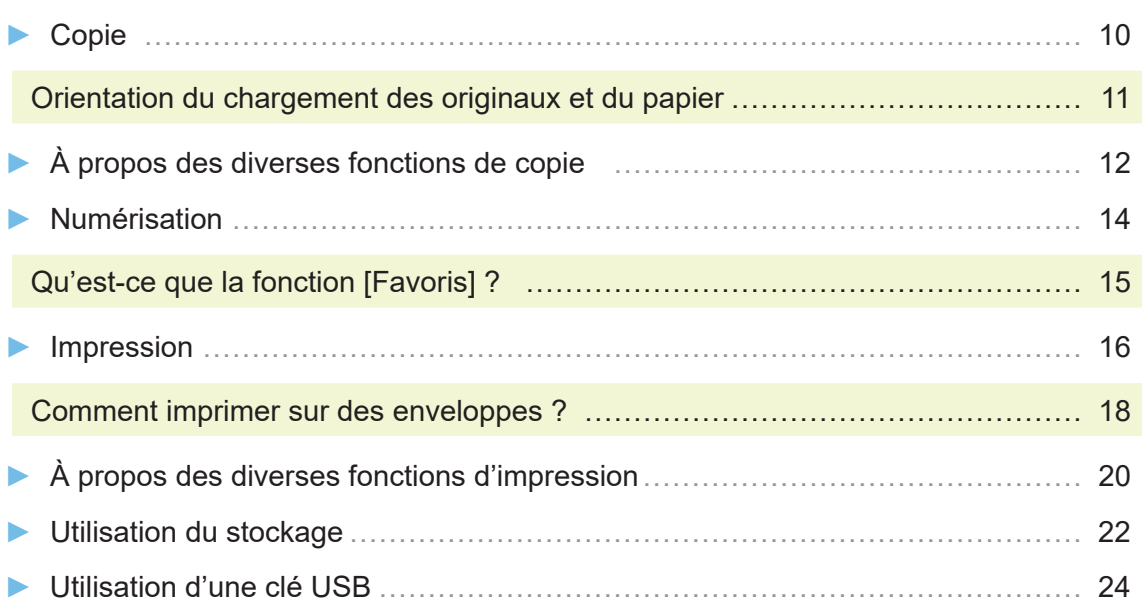

## **[Entretien de routine](#page-29-0)**

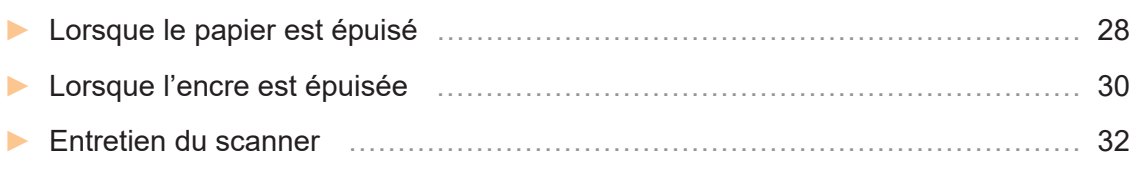

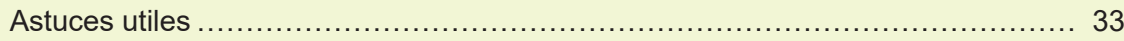

## À propos de cette machine

<span id="page-5-0"></span>Cette section décrit les principales parties de la machine. Pour plus d'informations sur chaque nom et fonction de pièce, consultez le "Guide de l'utilisateur".

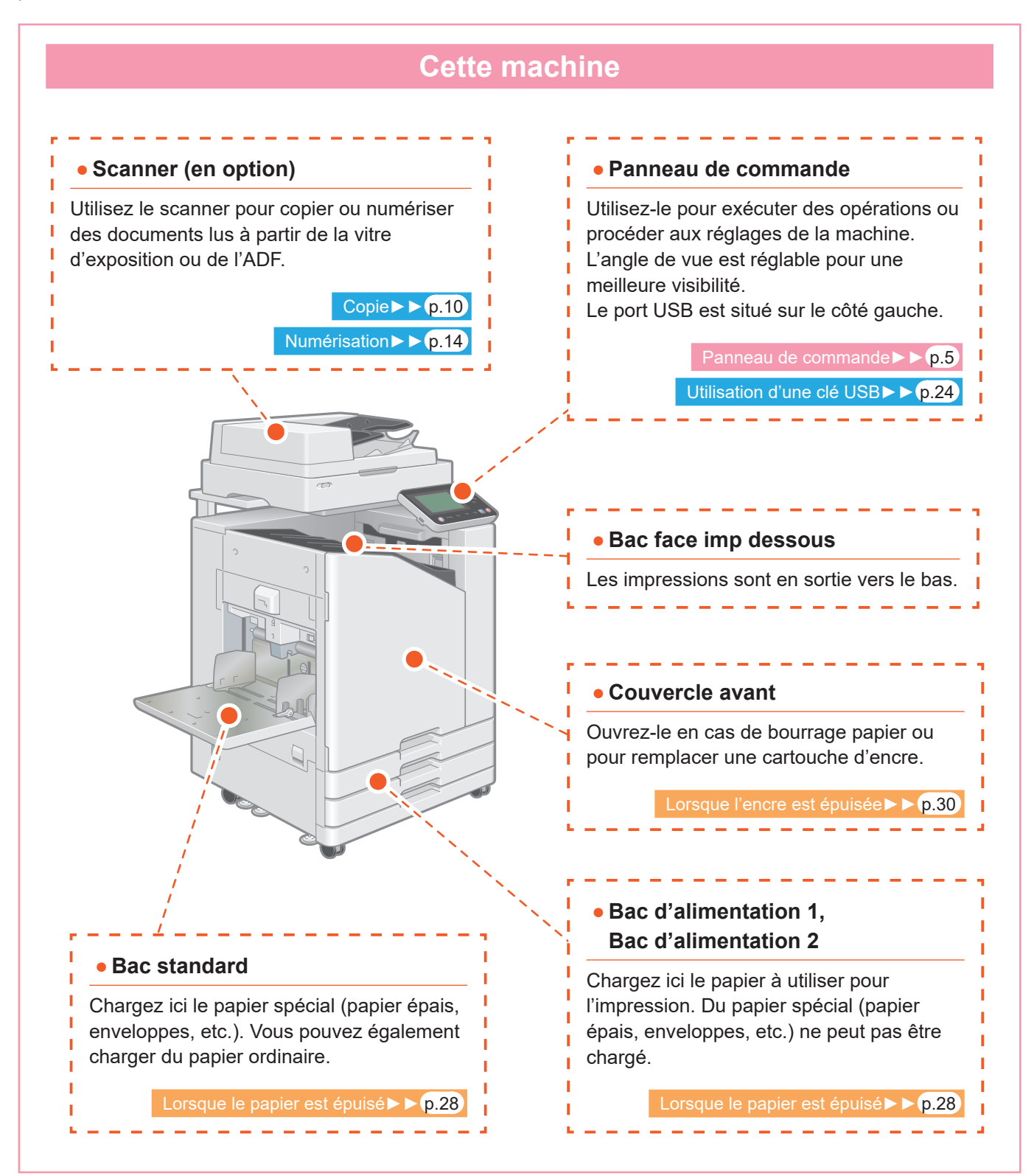

<span id="page-6-0"></span>Vous pouvez faire fonctionner la machine en utilisant l'écran tactile et les touches du panneau de commande. Pour utiliser un bouton sur l'écran tactile, appuyez sur celui-ci avec votre doigt.

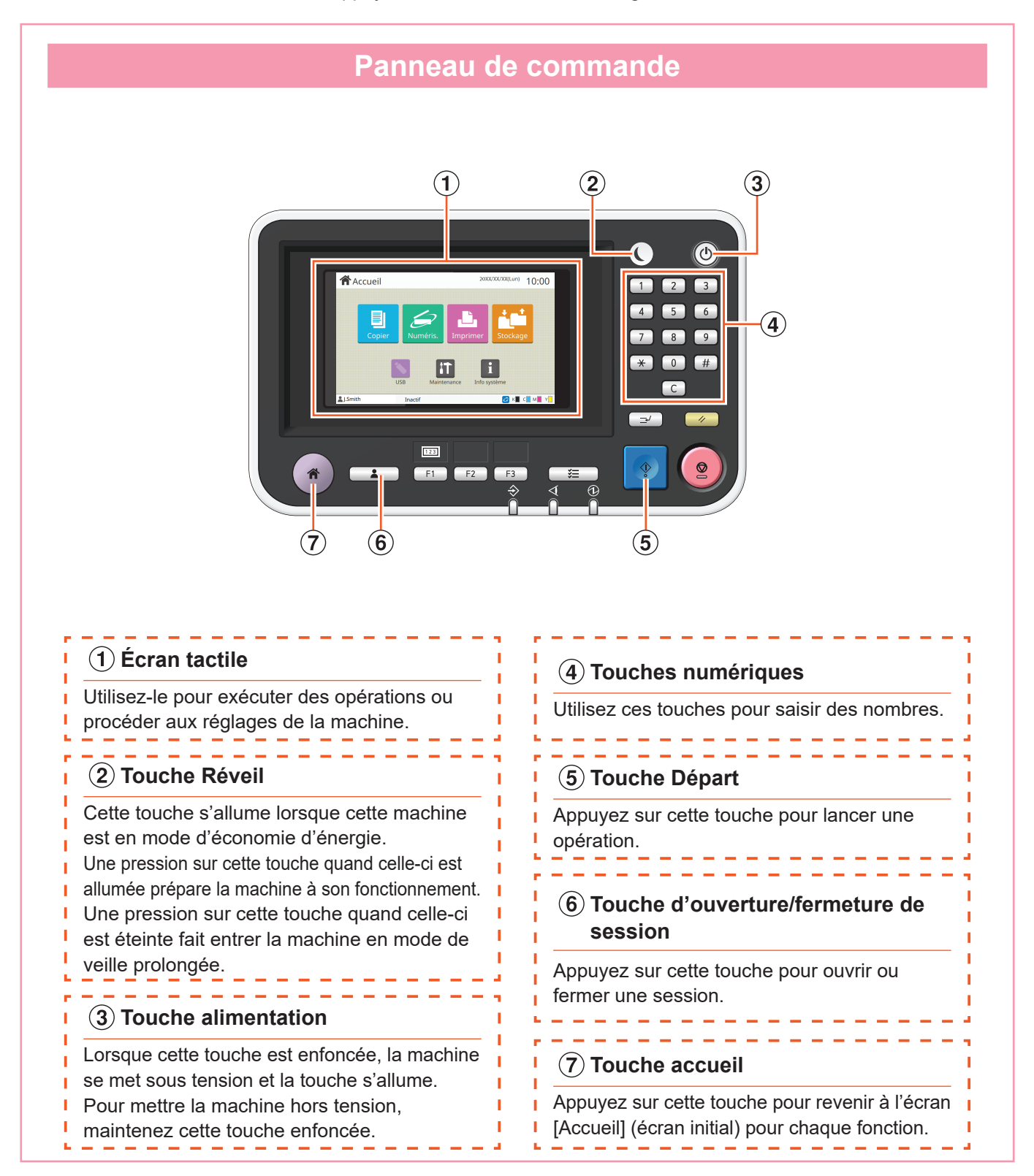

## Mise sous tension

<span id="page-7-0"></span>Mettez la machine sous tension pour la faire démarrer.

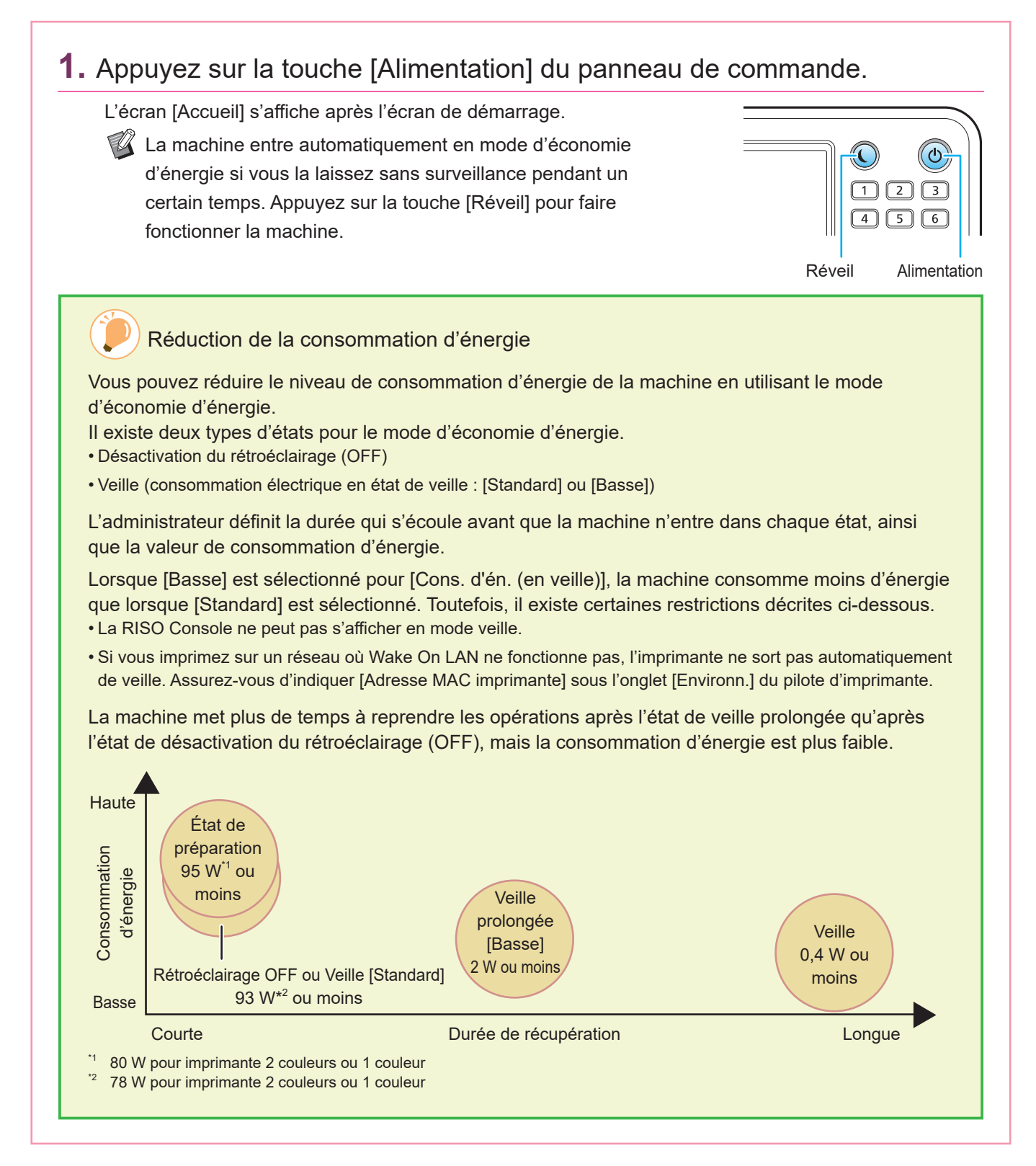

## Utiliser l'écran tactile

<span id="page-8-0"></span>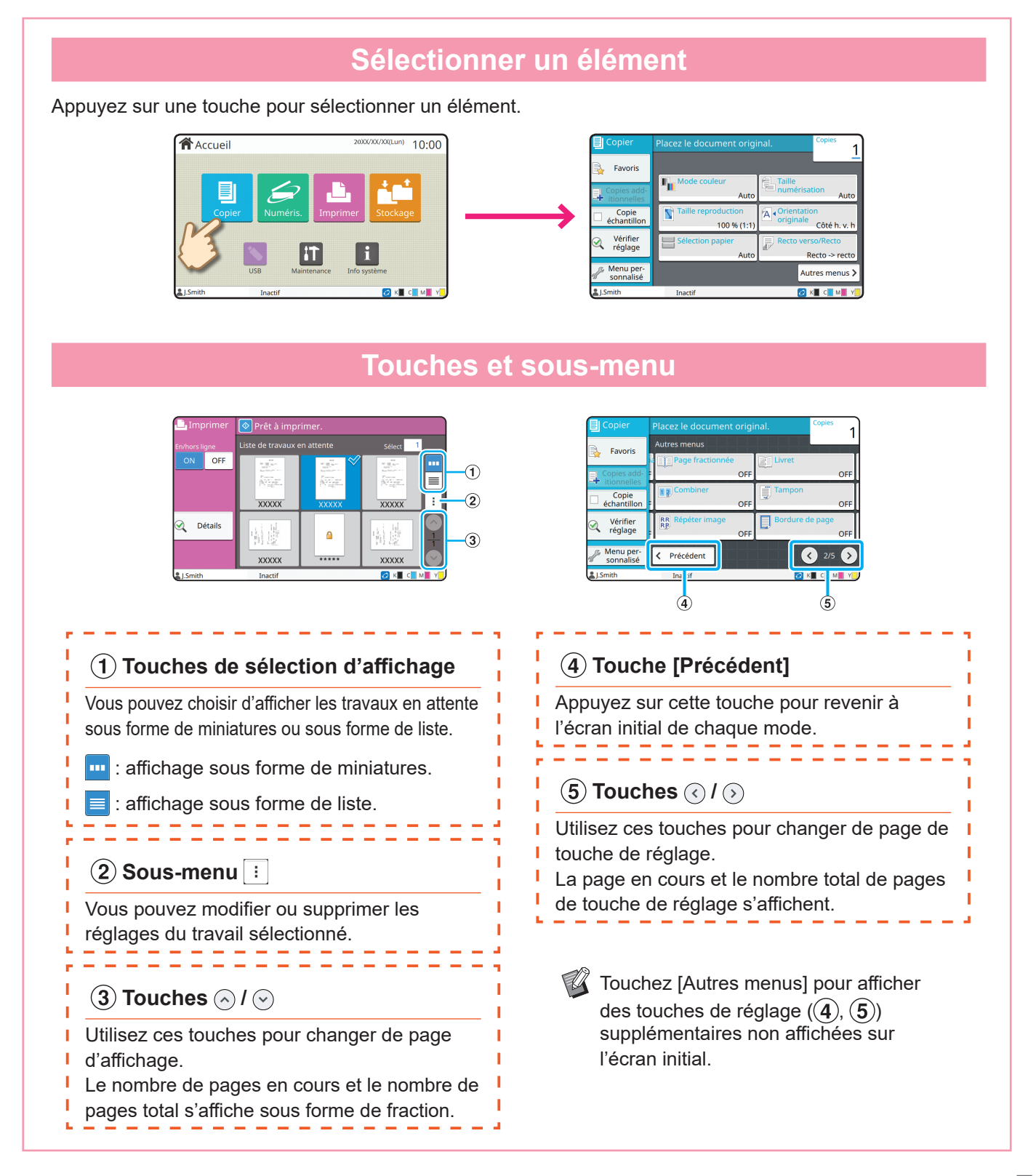

## Ouverture de session

<span id="page-9-0"></span>Il est nécessaire d'ouvrir une session pour utiliser les fonctions indiquées par le symbole du cadenas  $\bigcap$  (icône de verrouillage).

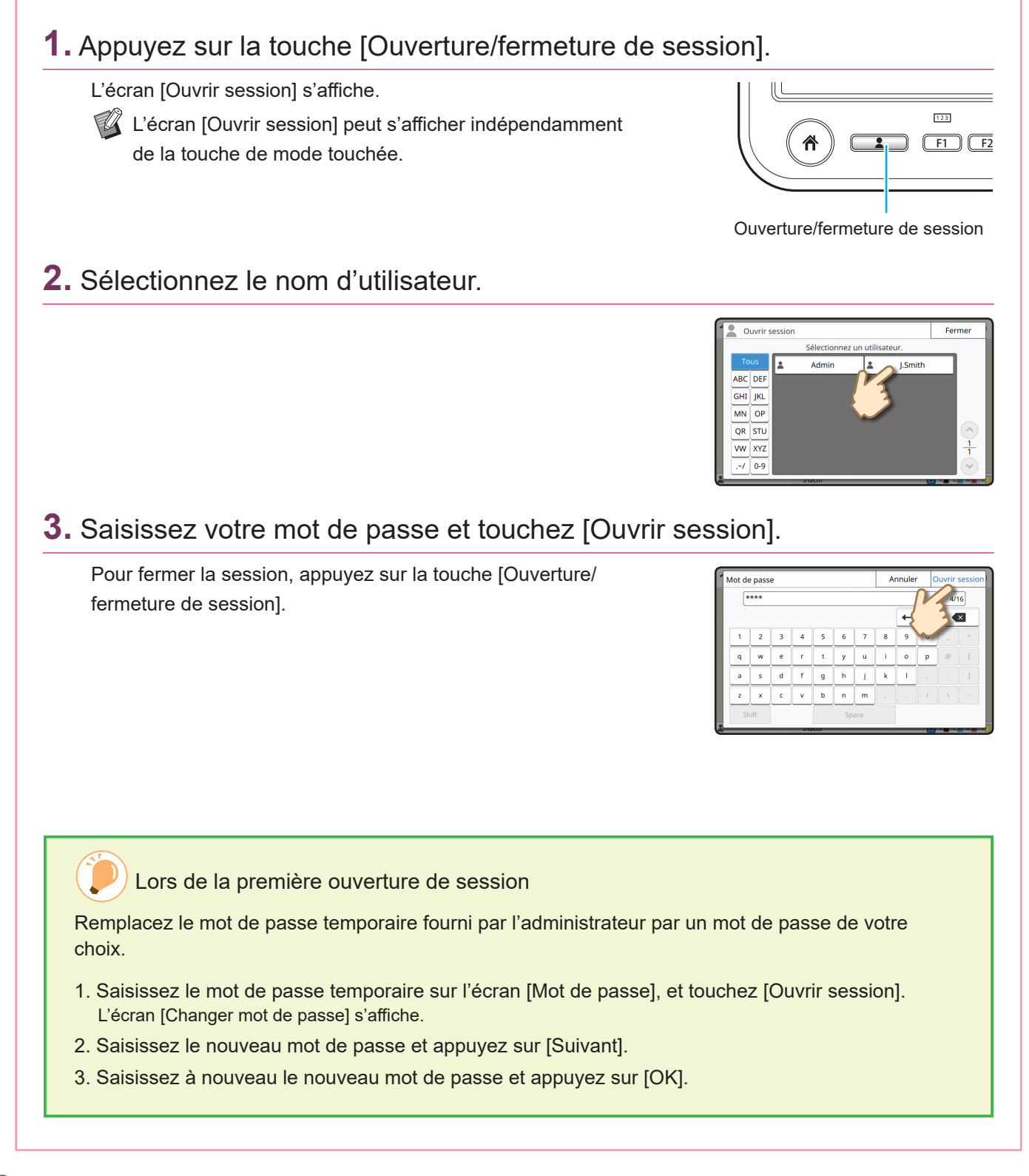

## Chargement des originaux

<span id="page-10-0"></span>Chargez l'original dans l'ADF (système d'alimentation automatique) ou placez-le sur la vitre d'exposition. Si vous avez utilisé de l'encre ou un liquide correcteur sur l'original, vérifiez qu'il est bien sec avant de le charger.

## **Chargement dans l'ADF**

**1.** Chargez l'original de sorte que le côté que vous souhaitez numériser soit orienté vers le haut.

Faites glisser les guides des originaux ADF pour les ajuster à la largeur de l'original.

#### **Sur la vitre d'exposition**

#### **1.** Placez l'original de sorte que le côté que vous souhaitez numériser soit orienté vers le bas.

Alignez le coin de l'original avec la flèche du coin supérieur gauche de la vitre.

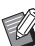

Si l'original est extrêmement fin, la surface arrière peut être visible dans l'image. Vous pouvez l'éviter en plaçant un papier noir derrière l'original.

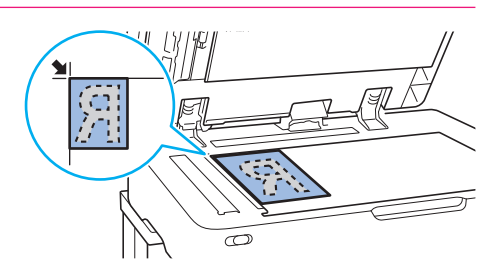

#### **2.** Fermez le couvercle de protection des originaux.

#### Types d'originaux ne pouvant pas être chargés dans l'ADF

Les originaux répertoriés ci-dessous ne peuvent pas être numérisés avec l'ADF. Placez-les sur la vitre d'exposition.

- Originaux coupés et recollés
- Originaux très froissés ou gondolés
- Originaux pliés
- Originaux collés
- Originaux présentant des trous
- Originaux déchirés ou à bords irréguliers
- Originaux très transparents comme les transparents, le papier calque (Placez un morceau de papier blanc au dos de l'original).
- Originaux dotés d'un revêtement à l'avant ou l'arrière, tels que du papier dessin ou du papier couché
- Papier thermique utilisé pour les fax ou le traitement de texte
- Originaux présentant des bosses à la surface

<span id="page-11-1"></span>Copie

<span id="page-11-0"></span>Cette section décrit la procédure de copie de base.

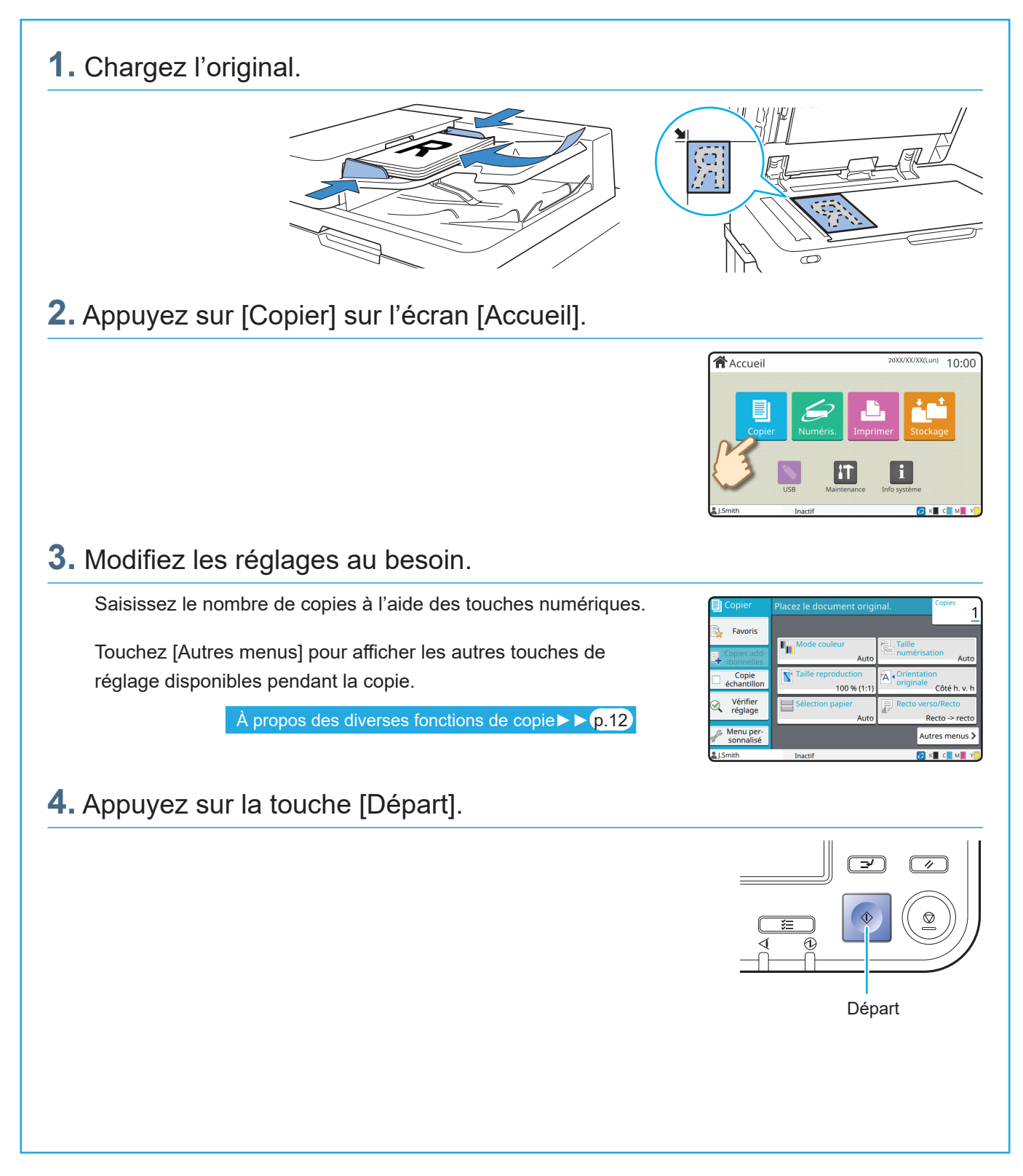

# <span id="page-12-0"></span>Orientation du chargement des originaux et du papier

Pour les copies sur du papier à en-tête, des enveloppes ou tout autre document doté d'un logo pré-imprimé, l'orientation de l'original et du papier est importante.

L'orientation de l'original et du papier est décrite ci-dessous, en prenant comme exemple la copie d'un original recto.

#### **● Exemple de chargement d'enveloppes**

Sur l'écran tactile, réglez [Orientation originale] sur [Côté haut g.].

#### **Orientation originale**

Chargez les originaux de manière à ce que le bord inférieur soit numérisé en premier.

**Orientation du chargement d'enveloppes** Chargez les enveloppes de manière à ce que le bord inférieur entre dans la machine en premier.

**Orientation de sortie**

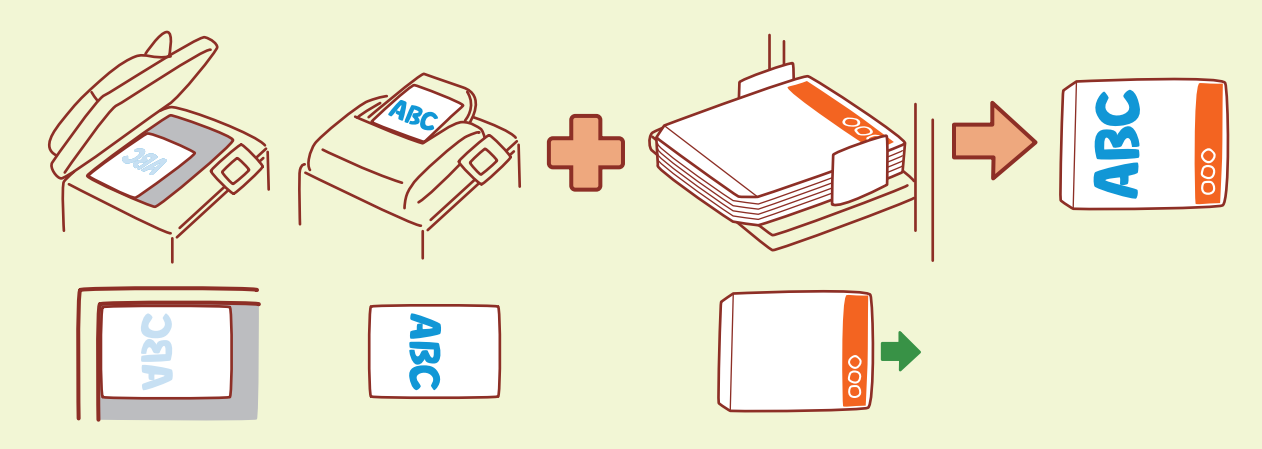

#### **● Exemple de chargement de papier à en-tête**

Sur l'écran tactile, réglez [Orientation originale] sur [Côté h. v. h].

Si le bac de réception en option est raccordé, les impressions en sortie orientées vers le haut seront disponibles.

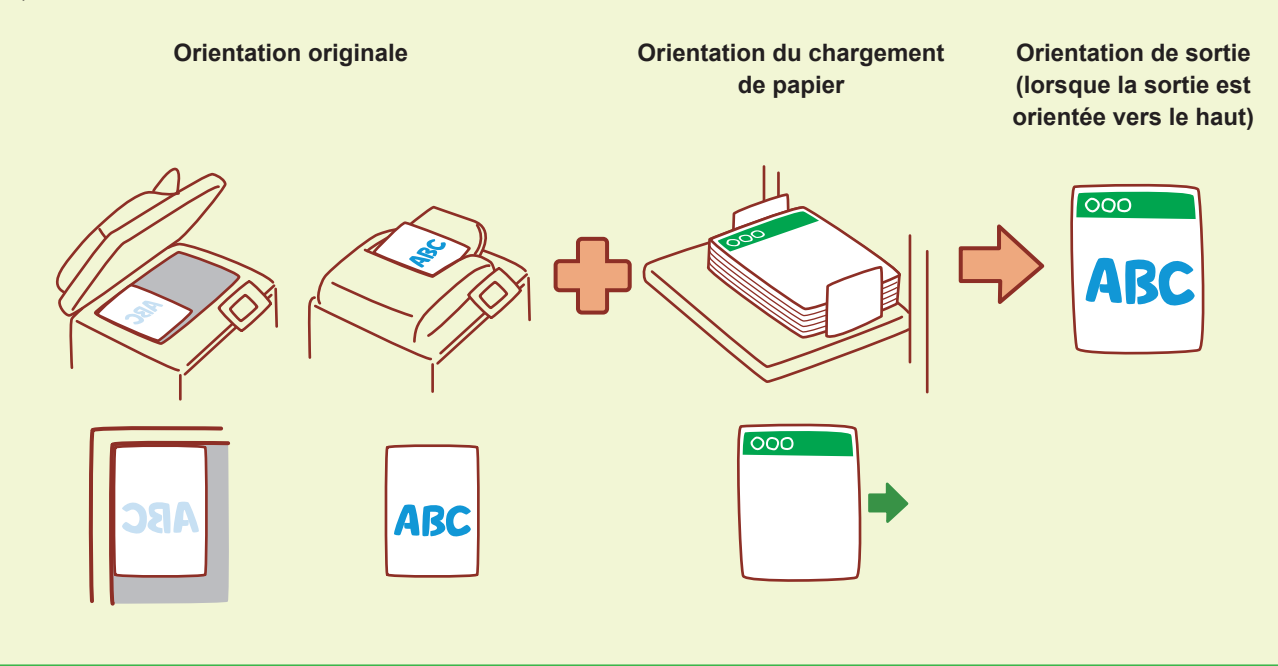

## <span id="page-13-1"></span><span id="page-13-0"></span>À propos des diverses fonctions de copie

Cette section décrit certaines des opérations que vous pouvez exécuter en utilisant les fonctions de copie de cette machine. Pour plus d'informations sur chaque fonction, consultez le "Guide de l'utilisateur".

## **Copie échantillon** Produisez un échantillon avant d'effectuer un grand nombre de copies. Cela vous permet de vérifier les résultats et les réglages. **Combiner scans** Copiez collectivement plusieurs données numérisées avec différents réglages sous forme d'une seule tâche. **Copies additionnelles** Copiez à nouveau l'original qui vient d'être copié sans recommencer la numérisation. **Recto verso / Recto** Indiquez comment numériser des originaux et produire des copies. copie sur les deux côtés du papier.

#### **Orig. format mixte**

Numérisez des originaux composés de pages de différents formats.

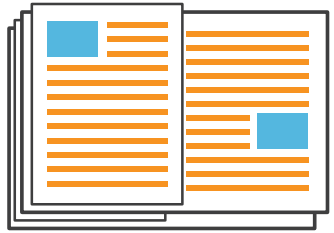

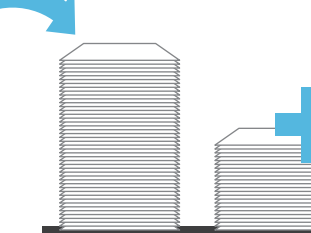

#### **Trier**

Lorsque vous effectuez plusieurs copies d'originaux à plusieurs pages, vous pouvez indiquer s'il faut copier par page ou par jeu.

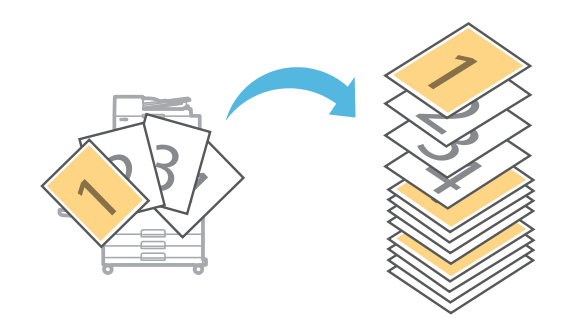

# Vous pouvez économiser du papier en effectuant la

#### **Page fractionnée**

Pour copier les pages à double encollage de documents tels que des livrets, divisez les pages en deux parties (gauche et droite) et copiez-les séparément.

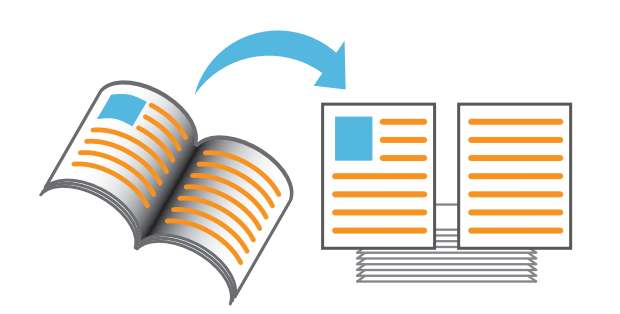

#### **Bordure de page**

Ajoutez une ligne de bordure dans les marges du papier.

Cela vous permet de faire ressortir les affiches et les panneaux.

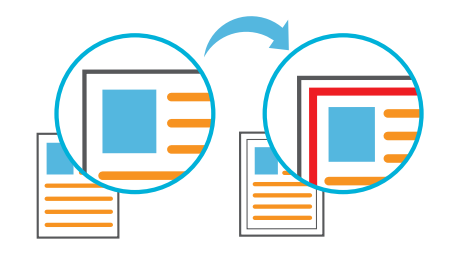

#### **Agrafe (en option)**

Vous pouvez agrafer à la position spécifiée. Le finisseur multifonctions ou l'agrafeuse décalée (en option) est nécessaire pour pouvoir utiliser cette fonction.

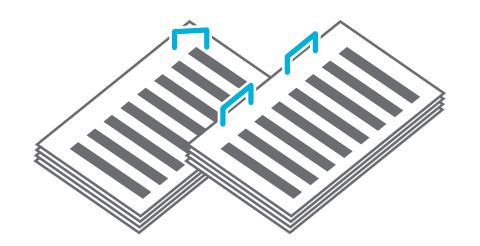

#### **Niveau de couleur de base**

Éclaircissez la couleur d'arrière-plan (couleur de base) lorsque vous numérisez un original doté d'une couleur d'arrière-plan.

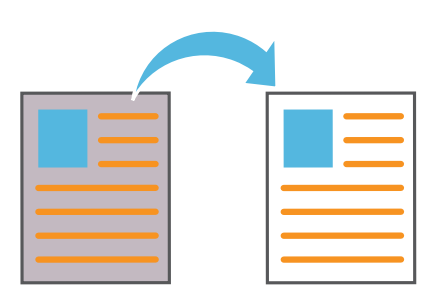

#### **Feuille intercal.**

Insérez une feuille intercalaire entre les jeux de copies. Cela vous permet de séparer rapidement une grande quantité de documents de réunion ou de prospectus.

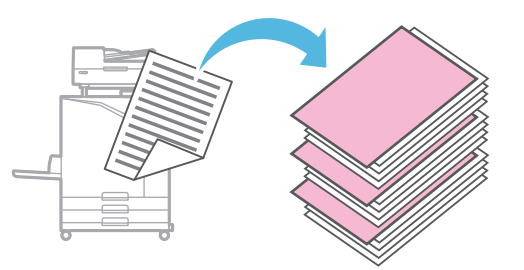

#### **Tampon**

Estampillez le numéro de page, la date et du texte sur l'en-tête ou le pied de page.

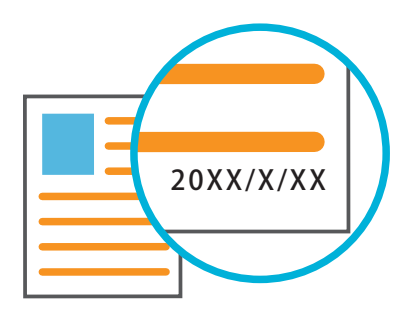

## <span id="page-15-1"></span>Numérisation

<span id="page-15-0"></span>Pour la numérisation, vous pouvez sélectionner [Mail], [PC], ou [Console] comme destination d'envoi ou de stockage des données. Dans cette section, la procédure d'envoi des données vers un ordinateur est donnée en exemple.

## **1.** Chargez l'original.

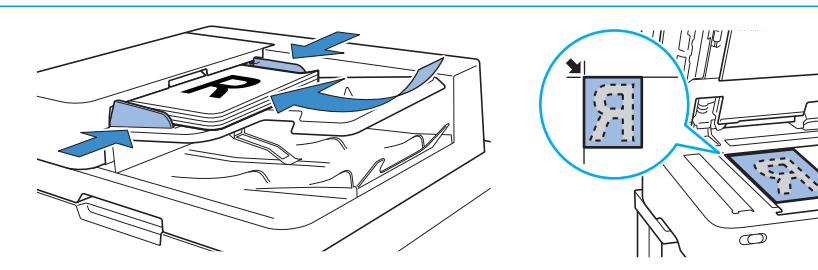

## **2.** Appuyez sur [Numéris.] - [PC] sur l'écran [Accueil].

Sélectionnez [Mail] pour envoyer les données numérisées par e-mail, ou sélectionnez [Console] pour enregistrer les données numérisées sur le disque dur interne de cette machine.

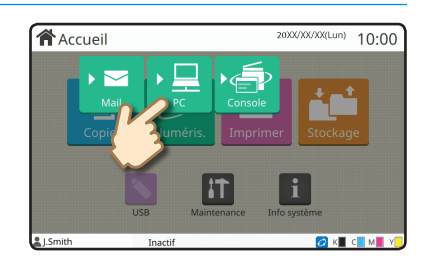

## **3.** Appuyez sur [Destination], et sélectionnez la destination.

Modifiez les réglages au besoin.

Appuyez sur [Autres menus] pour afficher les autres touches de réglage disponibles pendant la numérisation.

Pour enregistrer des données sur un ordinateur absent du [Destination], contactez votre administrateur.

## **4.** Appuyez sur la touche [Départ].

Pour plus d'informations sur la procédure d'envoi des données numérisées avec [Mail] et [Console], consultez le "Guide de l'utilisateur".

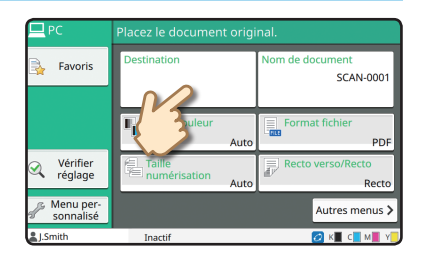

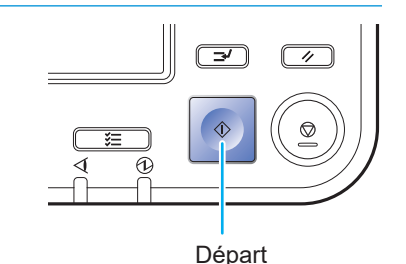

# <span id="page-16-0"></span>Qu'est-ce que la fonction [Favoris] ?

La touche [Favoris] se trouve dans la partie supérieure gauche des écrans comme l'écran [Copier] ou [Numéris.]. Après avoir enregistré vos réglages préférés sous [Favoris], vous pouvez les récupérer quand vous le souhaitez. Si vous enregistrez des réglages fréquemment utilisés, cela vous évite d'avoir à configurer les mêmes réglages à chaque fois.

#### Enregistrement des réglages actuels pour une utilisation future

La procédure d'enregistrement des réglages sous [Favoris] est décrite ci-dessous, en prenant comme exemple les réglages de copie.

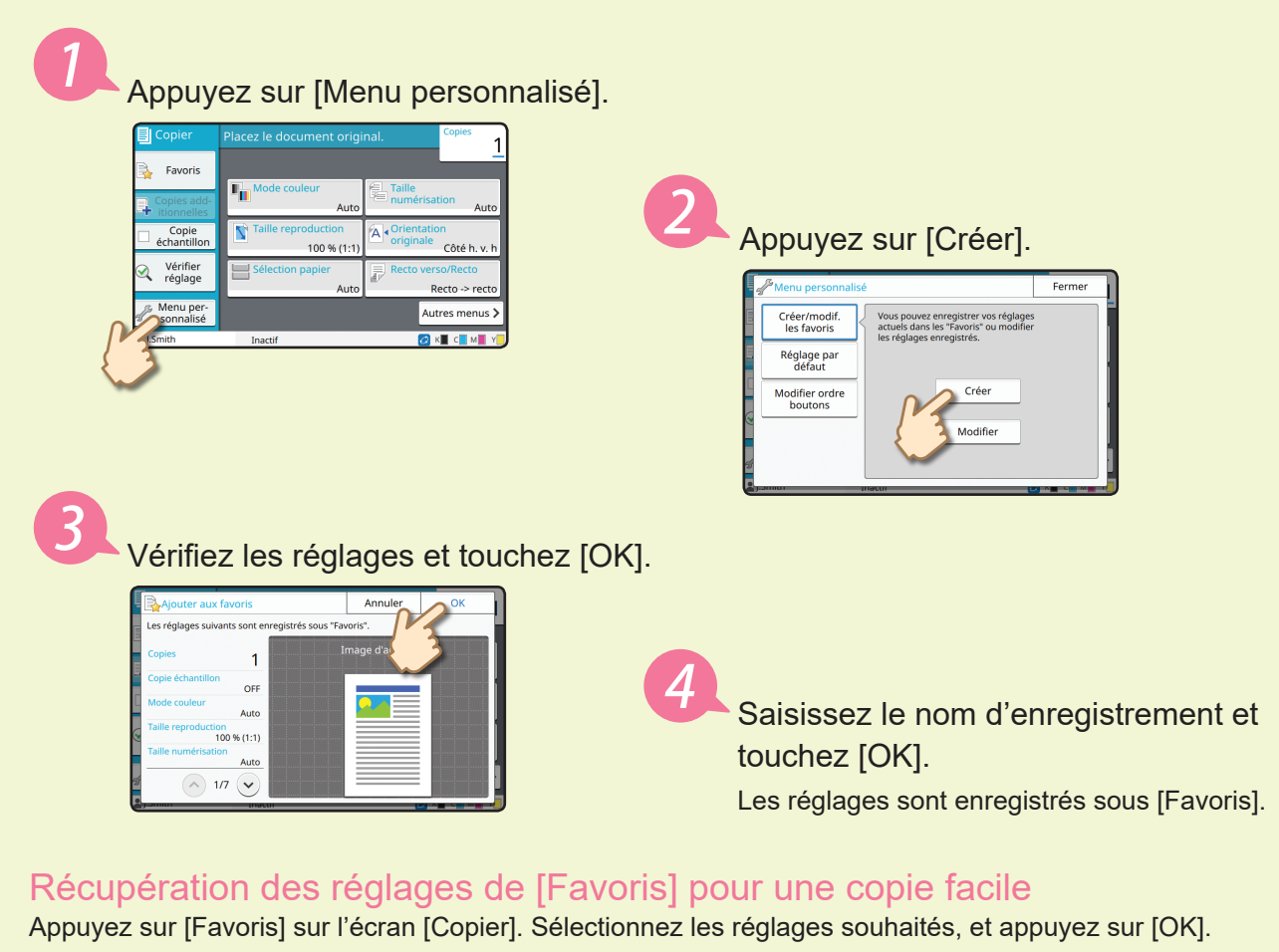

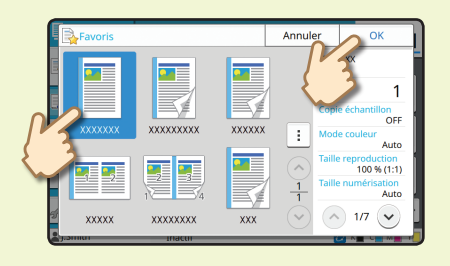

Appuyez sur la touche [Départ]. Les copies sont effectuées en utilisant les réglages enregistrés.

## Impression

<span id="page-17-0"></span>Dans cette section, la procédure d'impression à partir de l'application Bloc-notes de Microsoft® Windows® 10 est donnée en exemple.

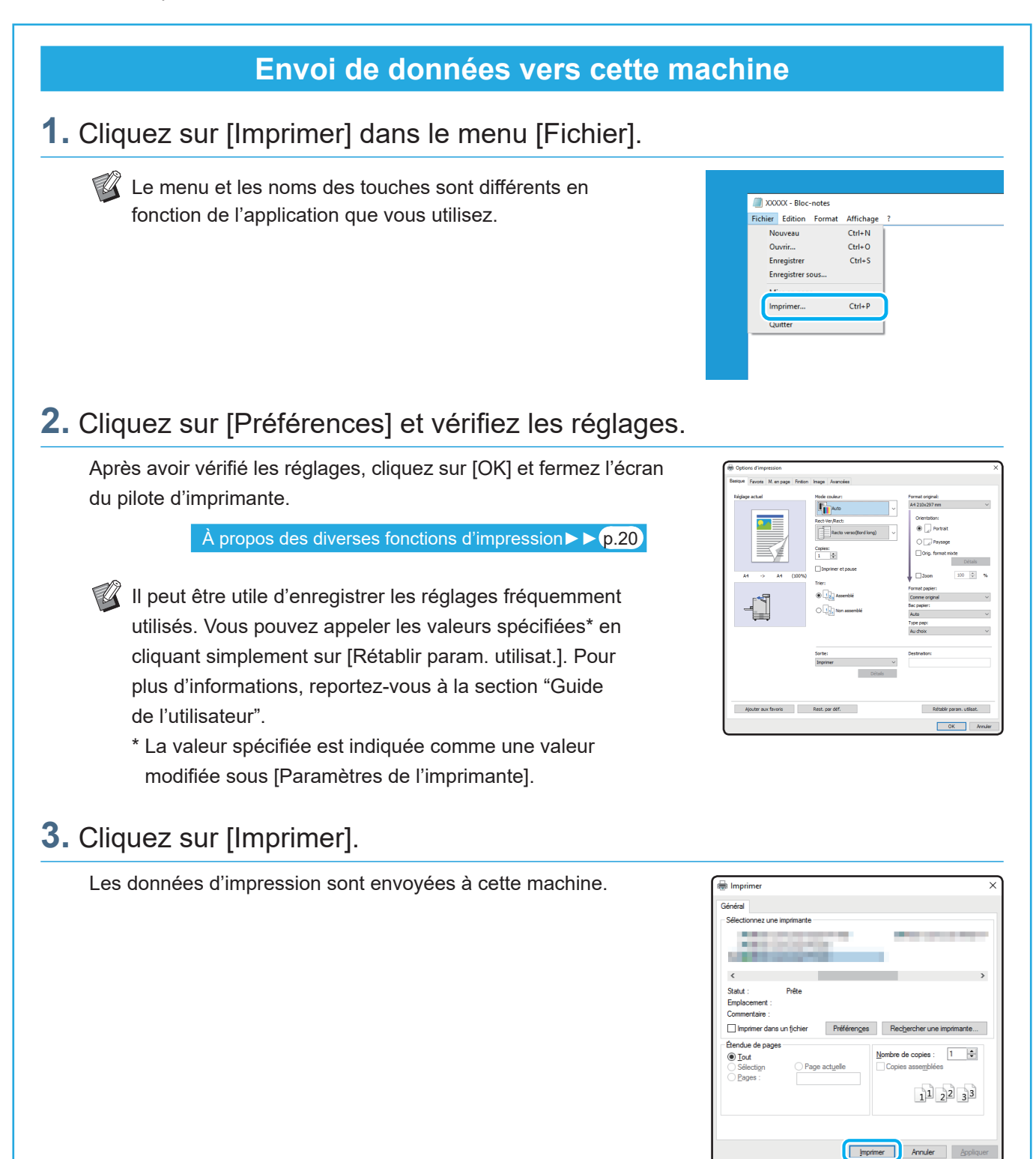

Par défaut, la machine démarre automatiquement l'impression lorsque vous ouvrez une session. Si l'impression ne démarre pas automatiquement lorsque vous ouvrez une session, exécutez la procédure ci-dessous.

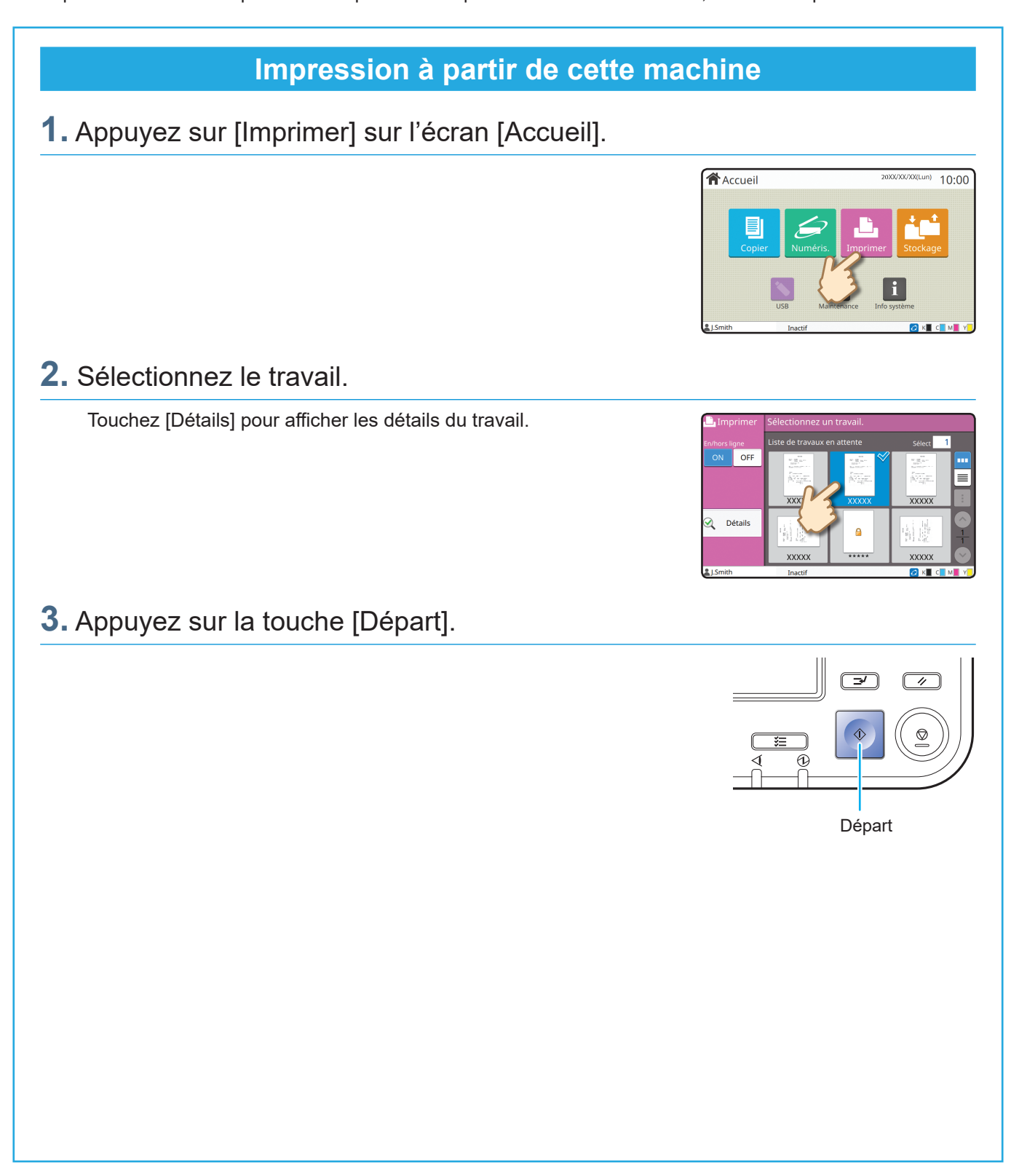

# <span id="page-19-0"></span>Comment imprimer sur des enveloppes ?

La suite décrit comment imprimer des enveloppes en prenant comme exemple le format Enveloppe No.10. Les données de document utilisées ici sont réglées sur le format que l'enveloppe et son orientation est réglée sur Portrait.

Lors de l'impression d'enveloppes, il est recommandé de raccorder le chargeur d'enveloppes et le bac de réception en option.

#### Charger l'enveloppe

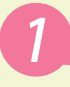

Chargez l'enveloppe dans le bac standard.

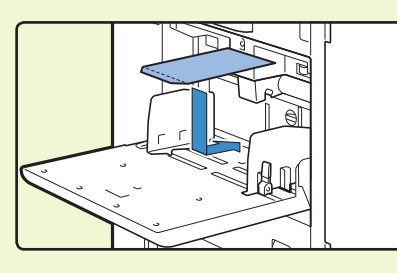

Ajustez le levier d'ajustement de pression pour l'alimentation de papier pour l'adapter au "papier épais".

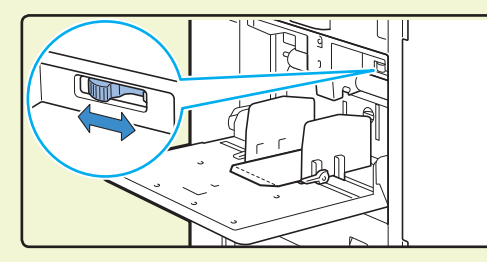

Chargez l'enveloppe de manière à ce que le bord inférieur (sans le rabat) entre dans la machine en premier.

Spécifier le format de papier pour le bac standard à l'aide du panneau de commande

Appuyez sur l'écran [Accueil] - [Info système] - [Réglage bac papier] - [Bac stdrd].

[Consommables►►](#page-34-1) p.33

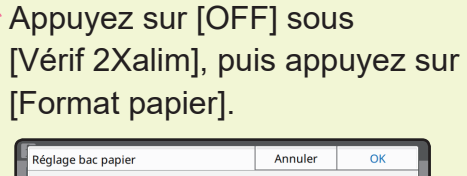

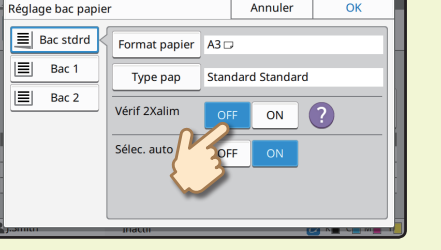

[Standard] : appuyez sur le format d'enveloppe que vous souhaitez sélectionner.

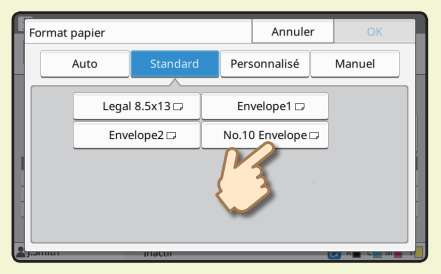

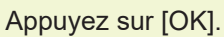

 $\mathbb Z$  Si vous chargez une enveloppe, le format de papier ne peut pas être sélectionné sous [Standard], enregistrez votre format d'enveloppe dans [Entrée papier personnalisée] sur le menu d'administrateur.

### Appuyez sur [Type pap].

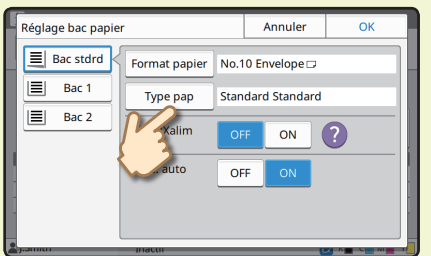

- [Type] : appuyez sur [Standard] ou [Papier IJ].
	- [Épaisseur] : Appuyez sur [Enveloppe].

Appuyez sur [OK] pour finaliser le réglage.

#### Configurer les réglages du pilote de l'imprimante

Configurez les réglages sur l'onglet [Basique].

Sélectionnez l'enveloppe No.10 pour [Format original] et sélectionnez [Portrait] pour [Orientation].

Sélectionnez [Comme original] pour [Format papier].

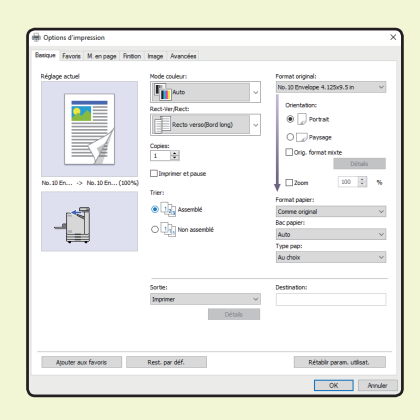

Sélectionnez [Bac standard] pour [Bac papier].

Spécifiez le bac de sortie dans [Bac de sortie] sous l'onglet [Finition].

Configurez les réglages sur l'onglet [M. en page].

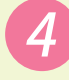

Sélectionnez [180 degrés] pour [Rotation]. L'orientation d'impression est tournée à 180 degrés.

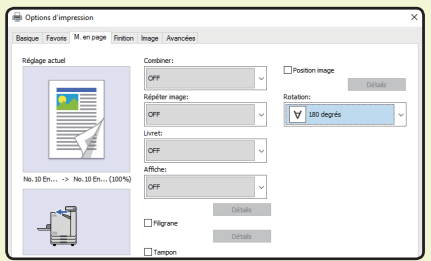

Cliquez sur [OK] pour finaliser le réglage.

**Image entièrement finalisée**

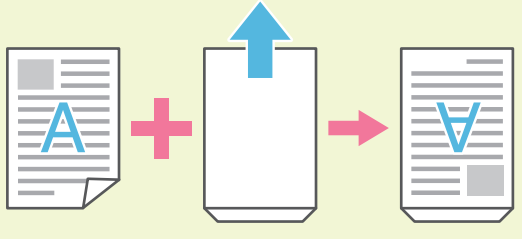

## <span id="page-21-1"></span><span id="page-21-0"></span>À propos des diverses fonctions d'impression

Cette section décrit certaines des fonctions qui sont disponibles lorsque vous utilisez le pilote d'imprimante de cette machine. Pour plus d'informations sur chaque fonction, consultez le "Guide de l'utilisateur".

#### **Mode couleur**

Sélectionnez l'impression couleur ou monochrome.

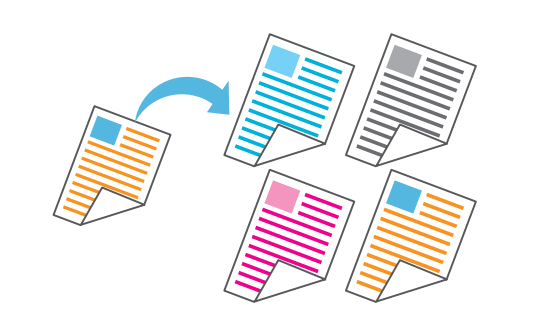

#### **Imprimer et pause**

Imprimez un échantillon avant d'imprimer un grand nombre de pages.

Cela vous permet de vérifier les résultats et les réglages.

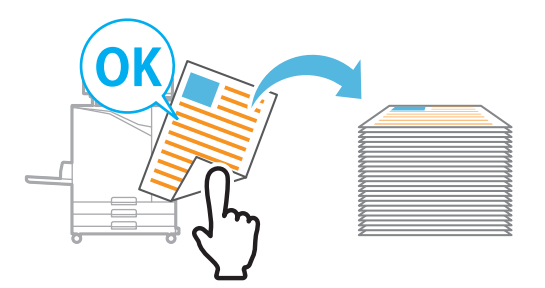

#### **Stockage**

Enregistrez les documents dans un dossier de la machine. Vous pouvez imprimer les données lorsque vous en avez besoin.

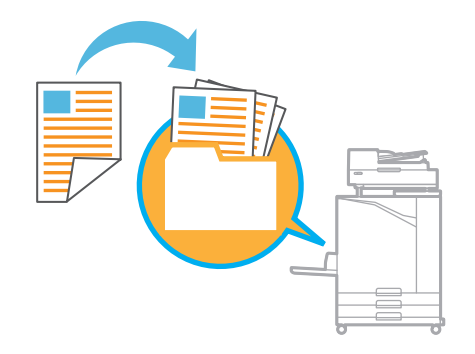

#### **Recto verso / Recto**

Spécifiez une impression recto ou recto verso. Vous pouvez économiser du papier en utilisant l'impression recto verso.

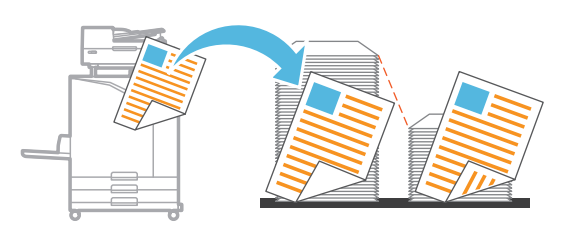

#### **Type pap**

Imprimez en utilisant les couleurs optimales pour le type de papier sélectionné.

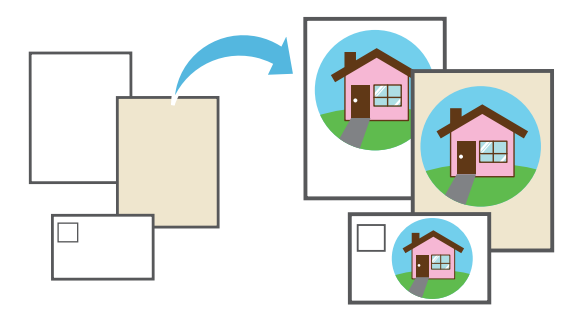

#### **Combiner**

Imprimez des pages continues ensemble sur une seule feuille. Vous pouvez utiliser ce réglage pour économise du papier.

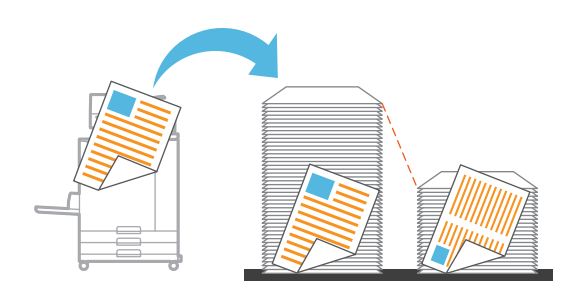

#### **Filigrane**

Ajoutez un filigrane aux impressions.

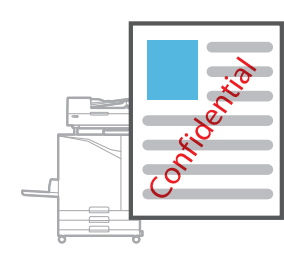

#### **Compression des données**

Réduisez la taille du fichier de données et accordez la priorité à la vitesse de communication réseau par rapport à la qualité d'image lorsque vous imprimez.

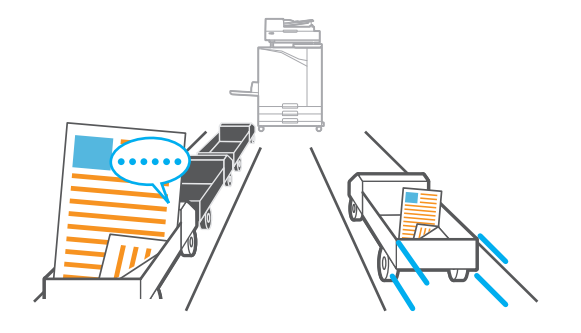

#### **Impression d'affiches**

Pour agrandir une page de données d'image et la diviser sur plusieurs feuilles de papier afin de l'imprimer.

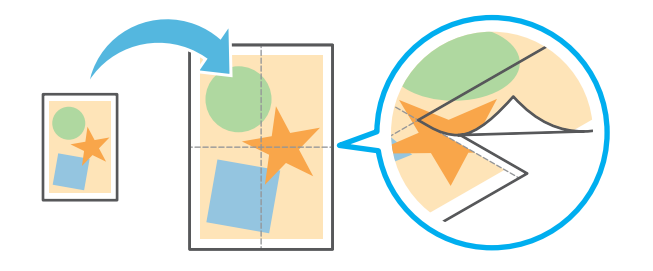

#### **Détection page blanch**

Sélectionnez cette option pour éviter que les pages blanches de l'original ne soient imprimées.

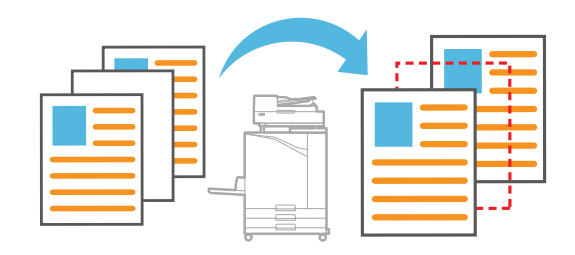

#### **Définition espace bar**

Produisez un code-barres très lisible en numérisant un fichier créé à l'aide du Logiciel de définition de la zone de code-barres.

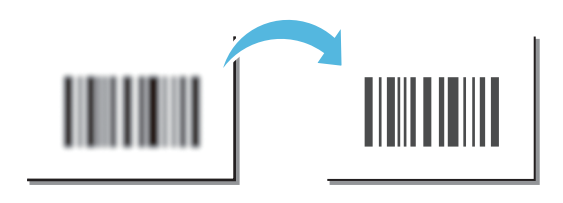

#### **Code confidentiel**

Attribuez un code confidentiel à un travail afin d'empêcher les autres de le voir.

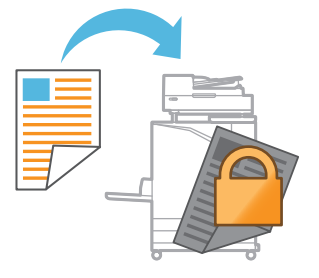

## Utilisation du stockage

<span id="page-23-0"></span>Vous pouvez enregistrer les données numérisées sur le disque dur interne de cette machine. Les réglages sont enregistrés pour chaque travail, ce qui facilite toute impression ultérieure avec les mêmes réglages.

#### **Enregistrement des données numérisées dans le stockage**

#### **1.** Chargez l'original.

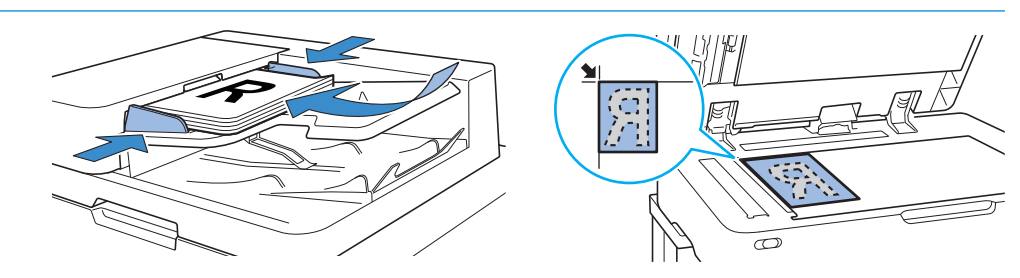

**合** Accueil

**2.** Appuyez sur [Stockage] - [Enreg.] sur l'écran [Accueil].

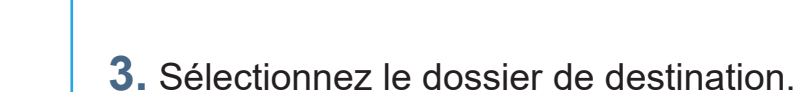

Vous pouvez toucher [Ajouter dossier] pour créer un nouveau dossier à utiliser comme destination.

Appuyez sur [Afficher dossier] pour afficher une liste de documents dans un dossier. Cela permet de vérifier que le dossier sélectionné est la destination appropriée pour les données.

Vous pouvez toucher [Changer réglage] pour modifier les réglages.

## **4.** Appuyez sur la touche [Départ].

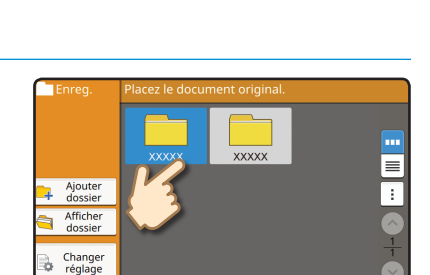

 $10:00$ 

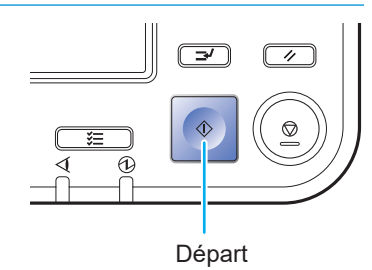

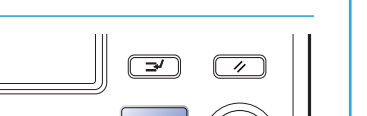

 $10:00$ 

## **Impression des données enregistrées dans le stockage**

#### **1.** Appuyez sur [Stockage] - [Charger] sur l'écran [Accueil].

**2.** Sélectionnez le dossier dans lequel vous souhaitez charger et touchez [Ouvrir].

Vous pouvez appuyez sur [Recherche] pour rechercher les documents dans un dossier. Pour plus d'informations, reportez-vous à la section "Guide de l'utilisateur".

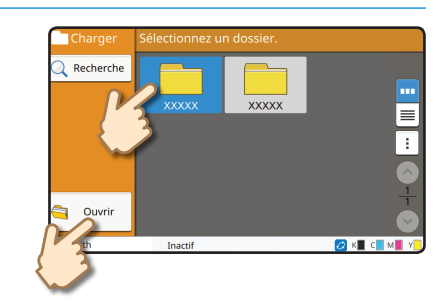

**合**Accueil

#### **3.** Sélectionnez le document.

Appuyez sur [Détails] pour afficher les détails du document.

Saisissez le nombre de copies à l'aide des touches numériques.

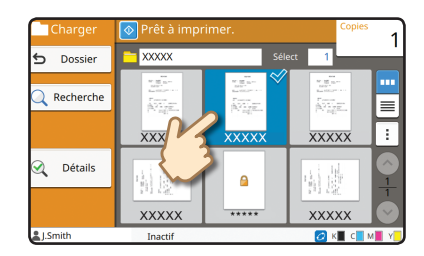

#### **4.** Appuyez sur la touche [Départ].

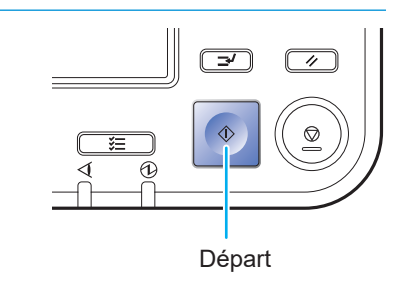

## <span id="page-25-1"></span>Utilisation d'une clé USB

<span id="page-25-0"></span>Vous pouvez enregistrer les données numérisées sur une clé USB.

Vous pouvez également imprimer des fichiers PRN enregistrés sur une clé USB à partir du pilote d'imprimante.

#### **Enregistrement des données numérisées sur une clé USB**

#### **1.** Chargez l'original et branchez une clé USB à la machine.

Vous pouvez utiliser une clé USB compatible avec la catégorie "stockage de masse" et le format de système de fichiers (FAT16, FAT32, exFAT).

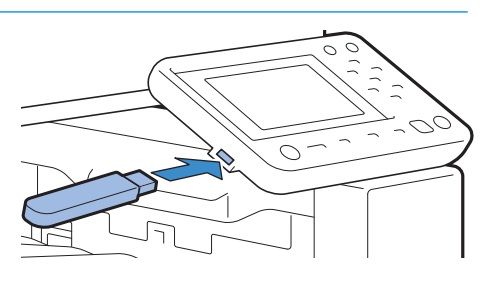

## **2.** Appuyez sur [USB] - [Enreg.] sur l'écran [Accueil].

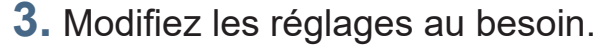

Appuyez sur [Autres menus] pour afficher d'autres touches de réglage qu'il est possible d'utiliser avec [Enreg.] pour le mode USB.

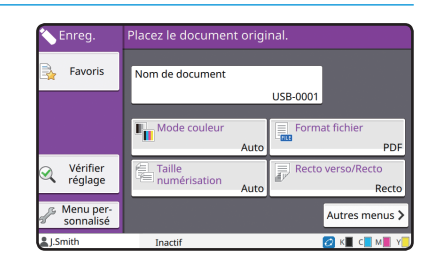

#### **4.** Appuyez sur la touche [Départ].

Les données sont enregistrées sur la clé USB.

Ne retirez pas la clé USB avant que l'enregistrement ne soit terminé.

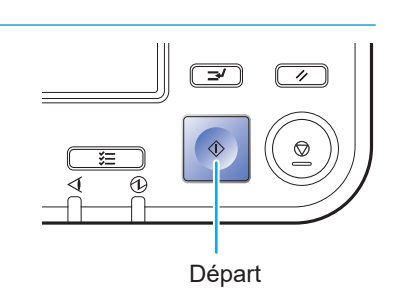

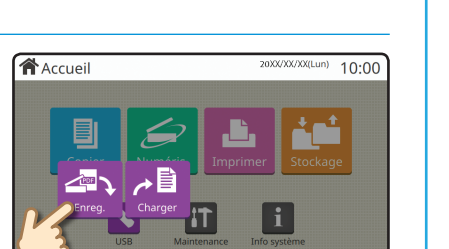

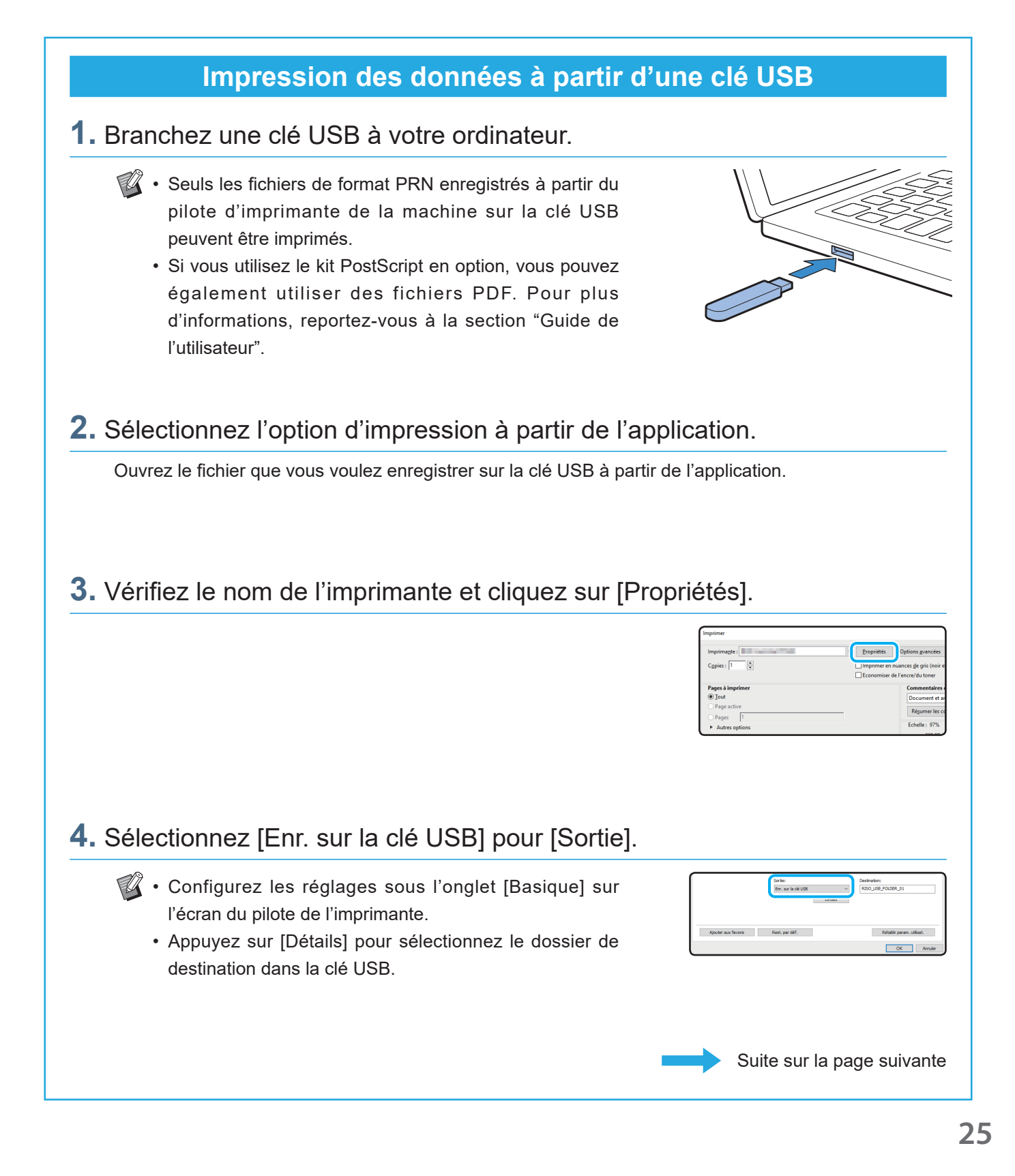

## Utilisation d'une clé USB (suite)

#### **5.** Modifiez les autres éléments au besoin.

#### **6.** Cliquez sur [OK].

Si la clé USB ne dispose pas de la structure de dossier RISO, un message s'affiche et vous demande de créer un nouveau dossier. Cliquez sur [OK] pour créer un dossier requis pour l'impression sur une clé USB. Lorsque le dossier est déjà créé, le message ne s'affiche pas.

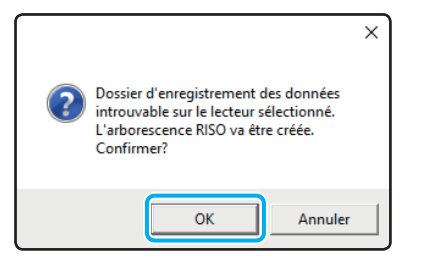

## **7.** Cliquez sur [Imprimer] dans la boîte de dialogue d'impression.

Ne retirez pas la clé USB avant que l'enregistrement ne soit terminé. Au cours de la sauvegarde des données, une icône d'imprimante apparaît sur la barre des tâches de l'ordinateur. Une fois la sauvegarde terminée, l'icône d'imprimante disparaît. Assurez-vous que l'icône a disparu.

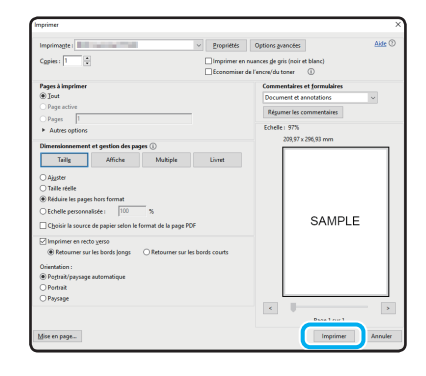

#### **8.** Retirez la clé USB.

Assurez-vous qu'un fichier PRN a été généré dans le dossier spécifié sur la clé USB, puis retirez la clé USB.

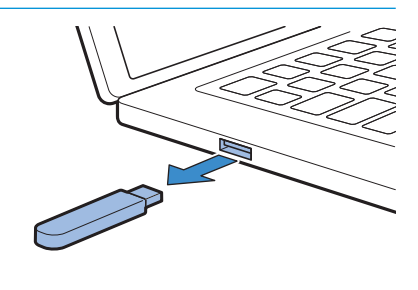

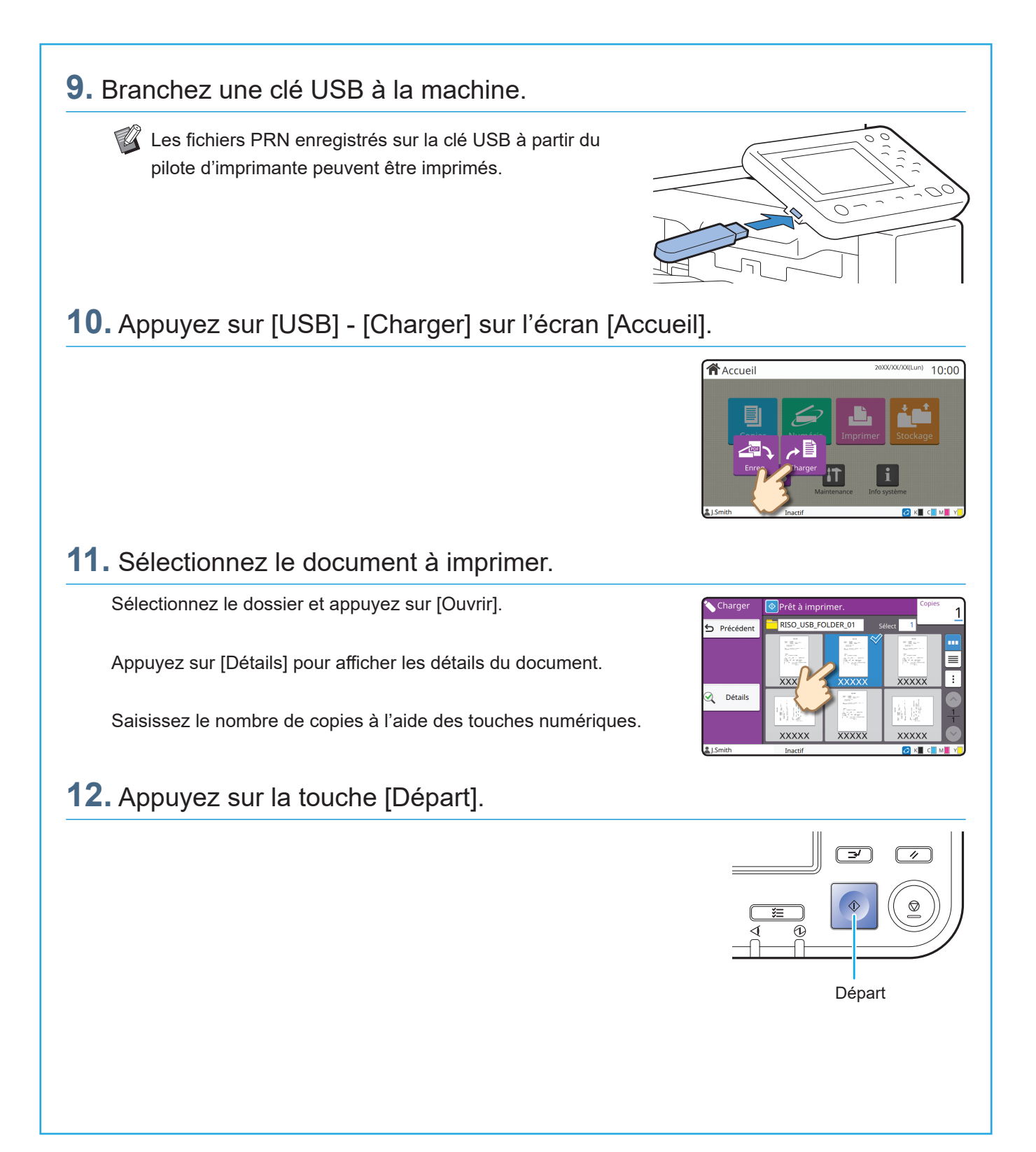

<span id="page-29-0"></span>**Entretien de routine**

## <span id="page-29-1"></span>Lorsque le papier est épuisé

Chargez du papier dans les bacs d'alimentation ou le bac standard. Nous vous recommandons de charger les bacs d'alimentation avec les types de papier que vous utilisez le plus souvent.

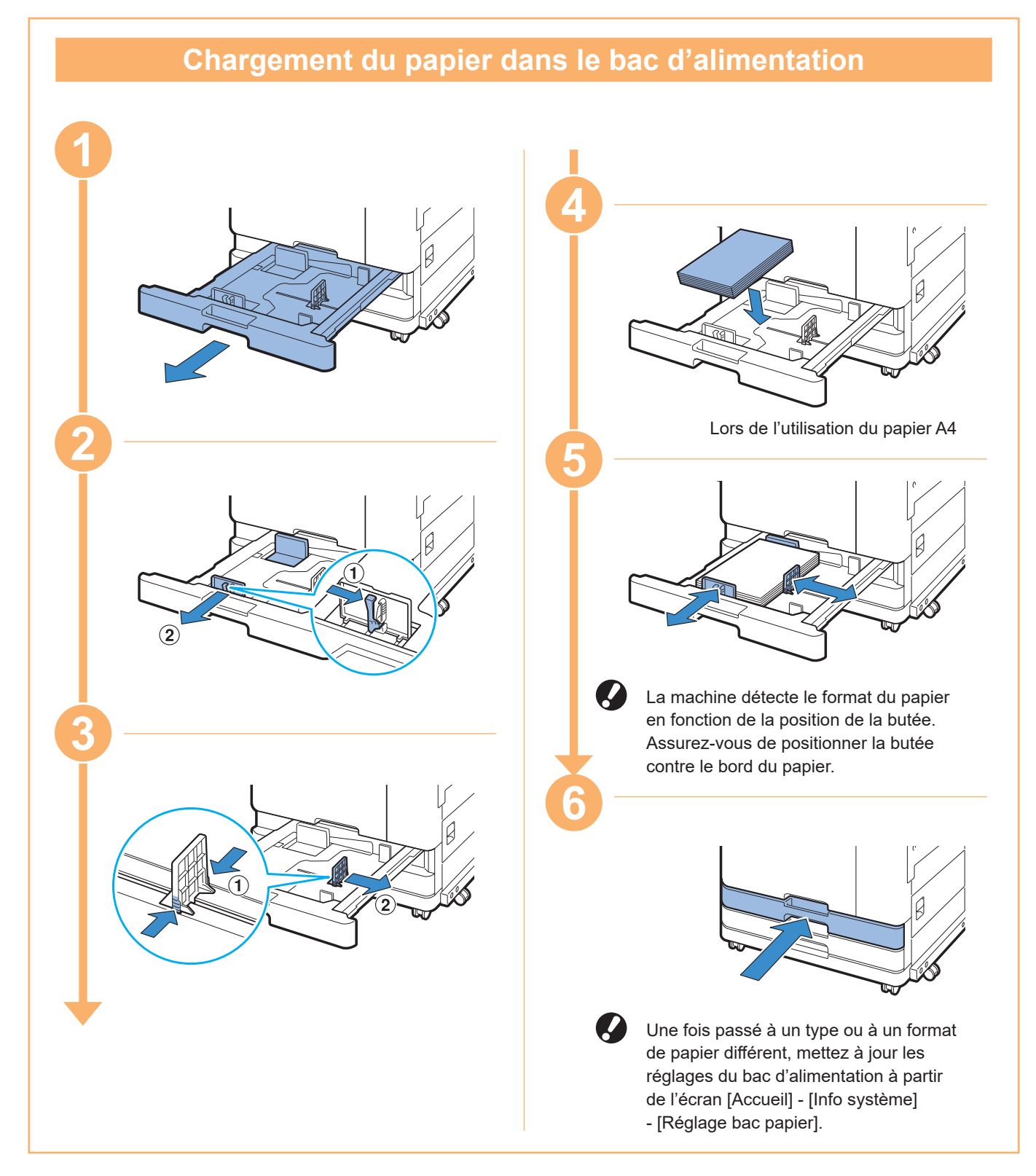

Chargez le bac standard avec du papier spécial tel que du papier épais, des cartes postales ou des enveloppes.

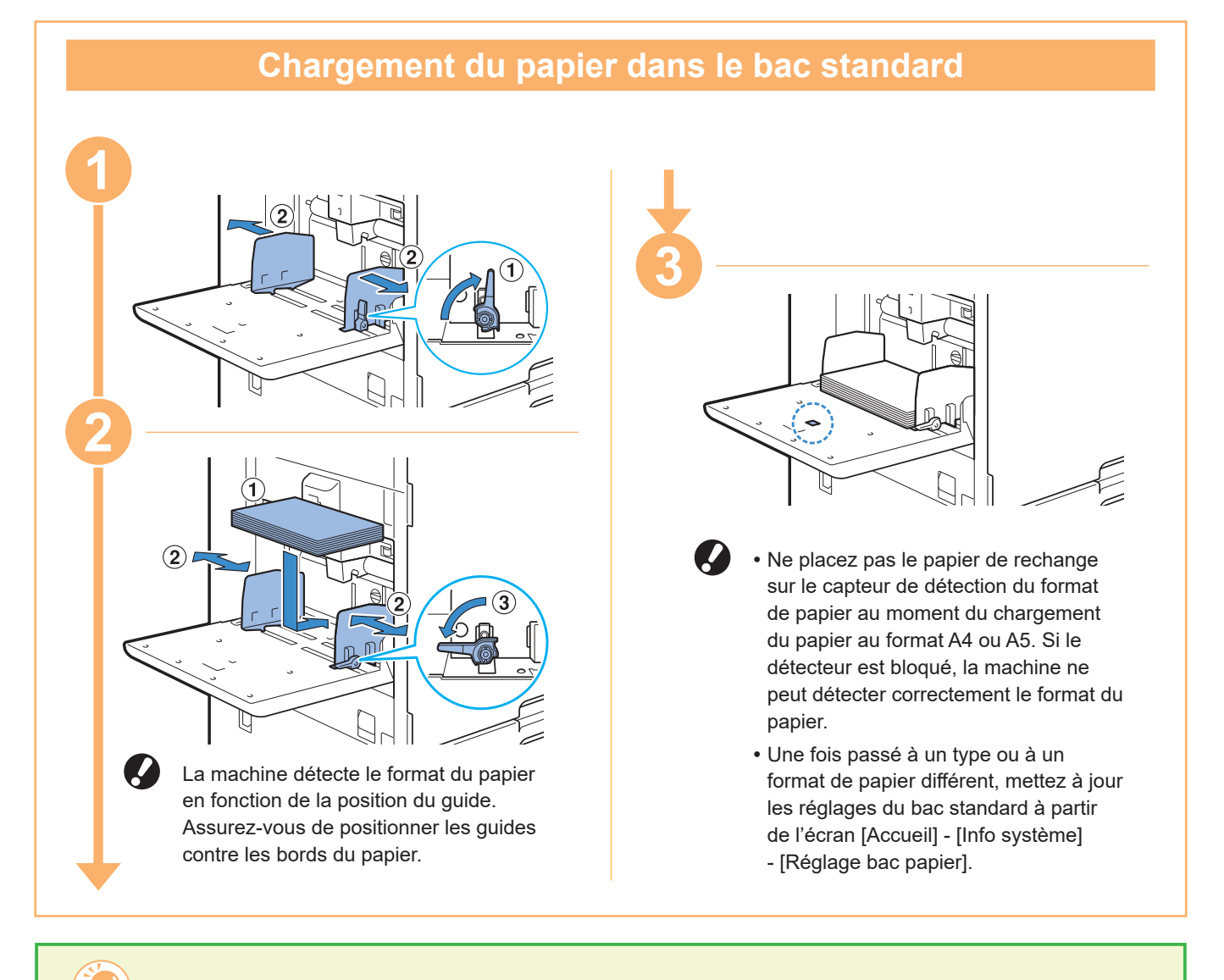

#### Ne pas utiliser ces types de papier

L'utilisation de ces types de papier peut causer des problèmes tels que des bourrages papier.

- Papier ne respectant pas les conditions parmi les spécifications de base\*
- Papier avec une surface traitée, comme le papier thermique ou le papier carbone
- Papier tuilé (3 mm (1/8") ou plus)
- Papier froissé
- Papier plié
- Papier déchiré
- Papier ondulé
- Papier enduit, comme le papier artisanal
- Papier avec des bords dentelés
- Papier collé
- Papier perforé
- Papier photo brillant
- Transparents
- Papier synthétique (Yupo)
- \* Pour plus d'informations sur les spécifications de base, consultez le "Guide de l'utilisateur".

<span id="page-31-0"></span>**Entretien de routine**

## <span id="page-31-1"></span>Lorsque l'encre est épuisée

Lorsque l'encre est épuisée, le message de remplacement d'encre s'affiche et l'impression s'arrête. Vous ne pouvez pas imprimer si le message indique que même une seule couleur a besoin d'être remplacée.

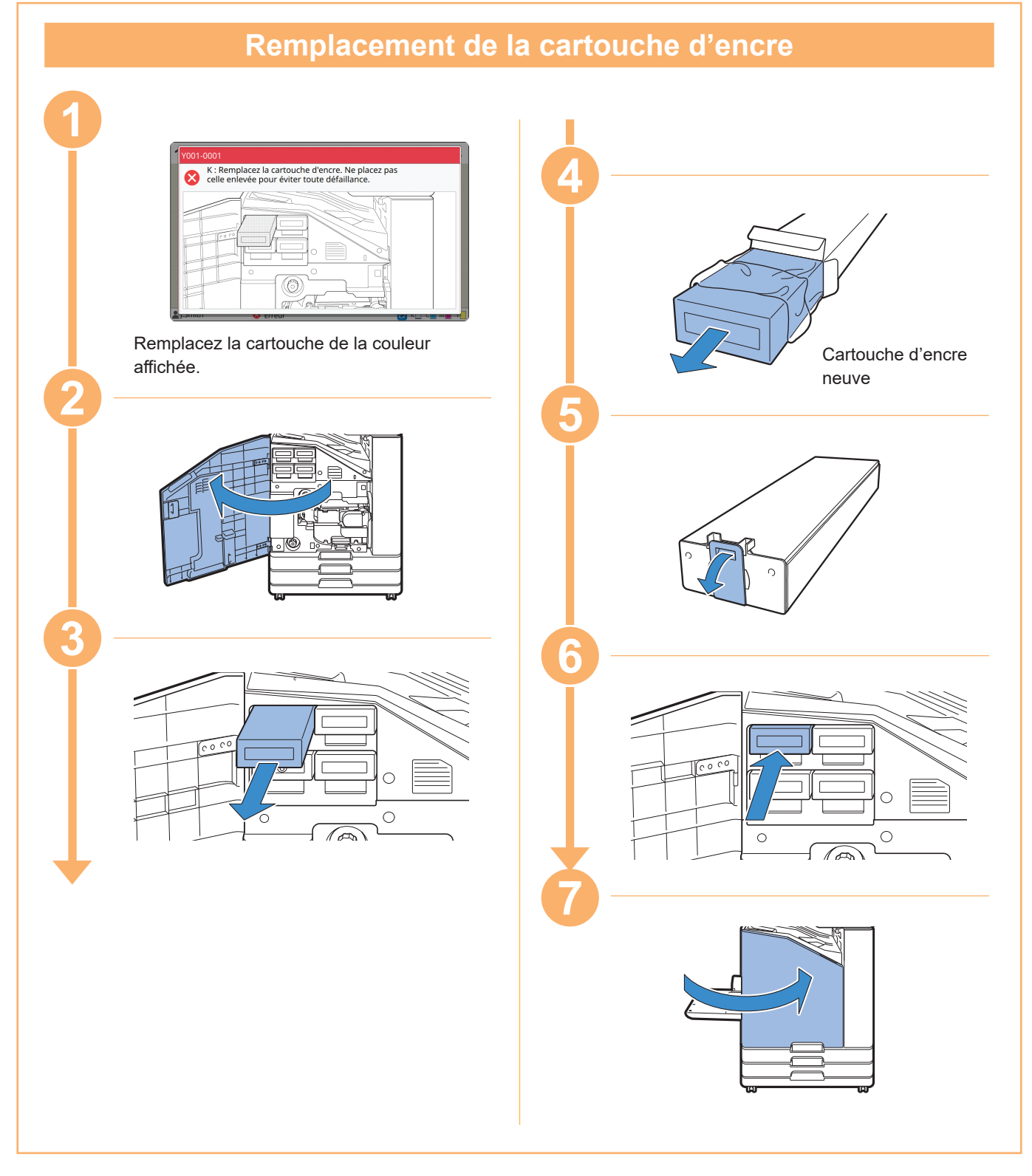

#### **Manipulation de la cartouche d'encre**

Prenez les précautions suivantes lorsque vous manipulez la cartouche d'encre.

AVERTISSEMENT

- Évitez tout contact de l'encre avec votre peau ou vos yeux.
- Assurez une aération adéquate pendant l'impression.
- Si vous commencez à vous sentir mal en utilisant la machine, consultez immédiatement un médecin.

• Nous recommandons d'utiliser de véritables encres RISO.

- L'utilisation d'encres non fabriquées par RISO ne sont pas couverts par la garantie du produit ou le contrat de service. Les dysfonctionnements ou diminutions de performance résultant de l'utilisation d'encres non fabriquées par RISO ne sont pas couverts par la garantie du produit ou le contrat de service.
- Utilisez la cartouche d'encre dans les 24 mois environ à partir de la date de fabrication (lorsqu'elle est conservée à température ambiante). Pour conserver une bonne qualité d'impression, vérifiez la date de fabrication et utilisez-la rapidement après achat.

Vous pouvez retrouver la date de fabrication sur la cartouches d'encre.

- Afin de garantir une qualité d'impression optimale, vérifiez la date de fabrication et utilisez l'encre aussi rapidement que possible.
- Ne retirez pas la cartouche d'encre avant l'affichage du message de remplacement d'encre.
- Ne secouez pas la cartouches d'encre. La secouer créerait des bulles d'air, qui pourraient empêcher l'encre de s'écouler correctement et entraîner une impression floue.
- La cartouche d'encre est en papier et en plastique. Ne pas la faire tomber ni l'endommager.
- Retirez la cartouche d'encre de son sac en plastique juste avant de l'insérer dans la machine.
- Ne retirez pas le capuchon de la cartouche d'encre avant d'être prêt à utiliser la cartouche.
- Après avoir retiré le capuchon de la cartouches d'encre, maintenez la sortie de l'alimentation en encre vers le haut. Si la sortie est orientée vers le bas, il y a un risque de fuite d'encre.
- Il peut y avoir de l'encre à l'endroit où vous avez retiré le bouchon de protection. Ne le touchez pas. De l'encre en contact avec des vêtements entraînera des taches permanentes.
- N'essayez pas de recharger la cartouche d'encre.

Pour connaître les précautions supplémentaires relatives aux cartouches d'encre, consultez le "Guide de l'utilisateur".

<span id="page-33-0"></span>**Entretien de routine**

## Entretien du scanner

Nettoyez périodiquement le scanner afin d'assurer une qualité d'image optimale pour les copies et les numérisations.

Les corps étrangers comme la poussière, la saleté, l'encre, la colle ou le liquide correcteur sur la vitre d'exposition ou la feuille blanche de l'ADF peuvent réduire la qualité des copies ou des numérisations. Essuyez doucement les zones indiquées cidessous plusieurs fois avec un chiffon doux.

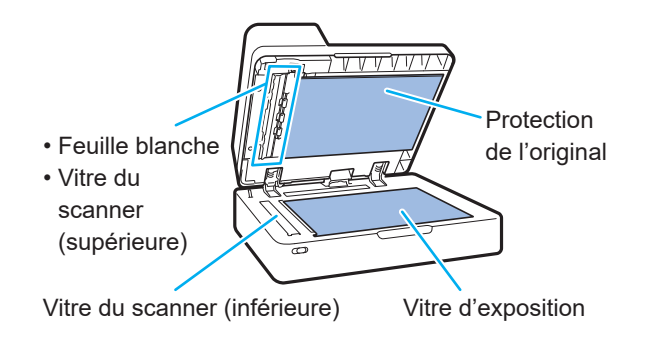

- N'effectuez pas d'opérations autres que celles décrites dans ce guide. Pour ajuster ou réparer cette machine, veillez à contacter votre revendeur ou un membre du service après-vente autorisé.
	- La vitre d'exposition est fragile. Évitez tout impact sur la vitre et tout contact de celle-ci avec des objets durs.

#### **Vitre du scanner**

Si la vitre du scanner est sale, des traînées noires peuvent apparaître sur les copies et les numérisations.

Essuyez la vitre du scanner avec un chiffon doux. Pour essuyer la vitre du scanner sur la partie supérieure du scanner, suivez la procédure cidessous.

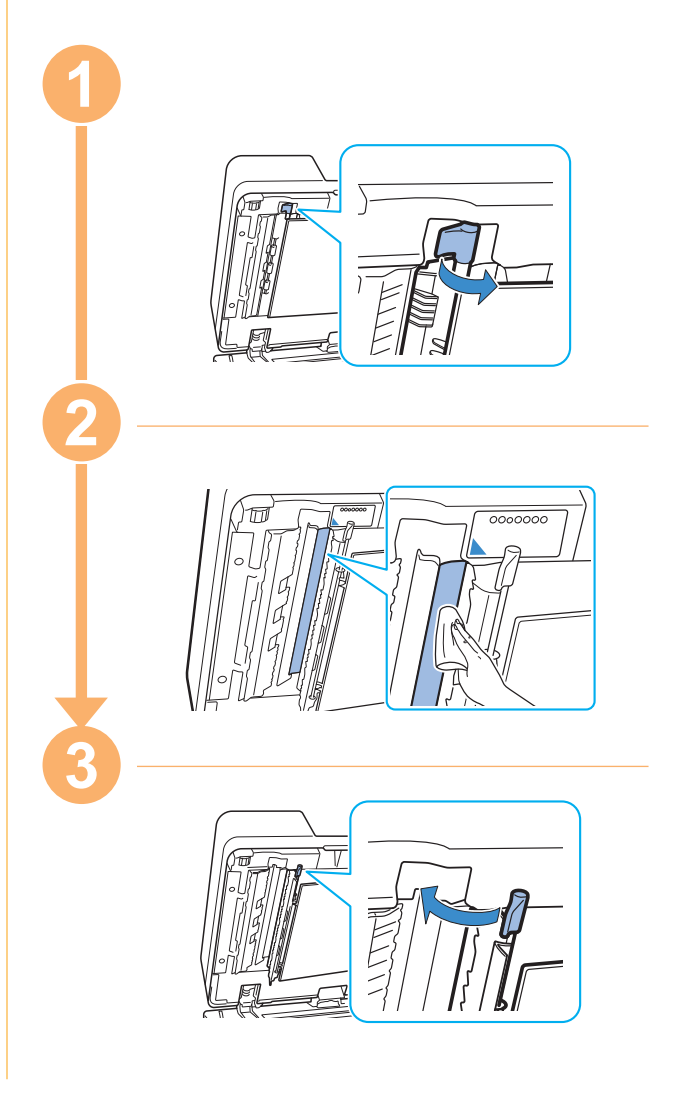

<span id="page-34-0"></span>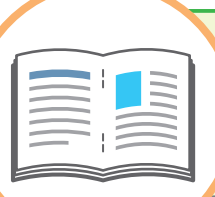

## Astuces utiles

#### <span id="page-34-1"></span>**Consommables**

En touchant [Info système] sur l'écran [Accueil], vous pouvez vérifier l'état des consommables, par exemple la quantité d'encre restante et la quantité de papier présent dans le bac standard et le bac à papier.

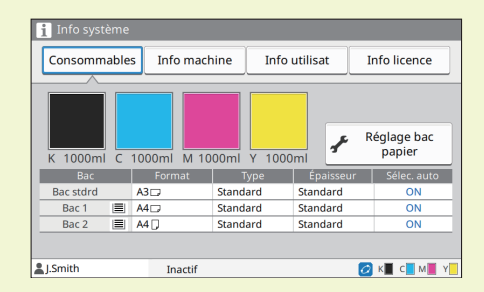

#### RISO Console

La RISO Console vous permet d'accéder à distance à la machine via le navigateur Web de votre ordinateur. Vous pouvez ainsi vérifier l'état et les réglages de la machine, mais aussi gérer les données depuis un lieu différent.

Vous pouvez aussi vérifier l'état des consommables tels que l'encre et le papier.

Pour utiliser la RISO Console, assurez-vous que la machine a préalablement été connectée au réseau.

#### Nettoyage de la tête d'impression

Le papier imprimé peut présenter des traces blanches et apparaître flou en raison de la tête d'impression bouchée. Appuyez sur [Maintenance] - [Nettoyage des têtes] sur l'écran [Accueil] pour déboucher la tête d'impression. Normalement, réglez [Nettoyage normal]. Si cela ne résout pas le problème, exécutez [Nettoyage puissant].

#### Configuration de l'imprimante

Lors de l'ajout d'équipements en option sur la machine, réglez la configuration de l'imprimante sous l'onglet [Environn.] de l'imprimante. Cliquez sur [Obtenir info impr.] pour obtenir les informations de configuration des équipements en option à partir de l'imprimante.

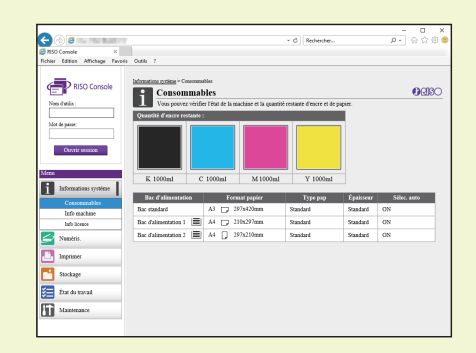

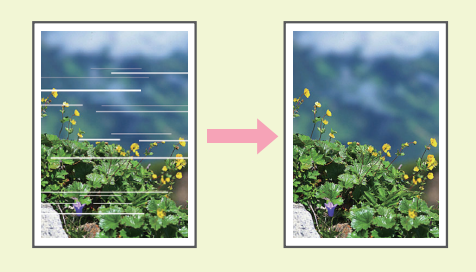

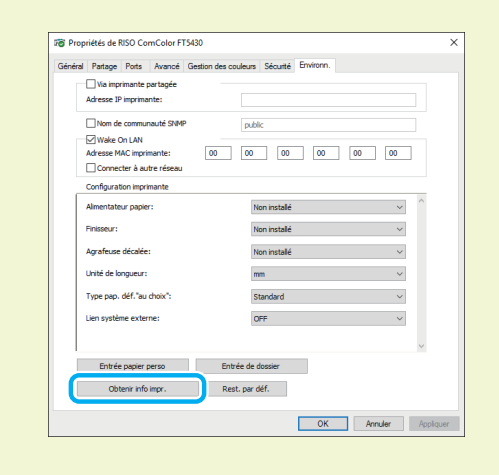

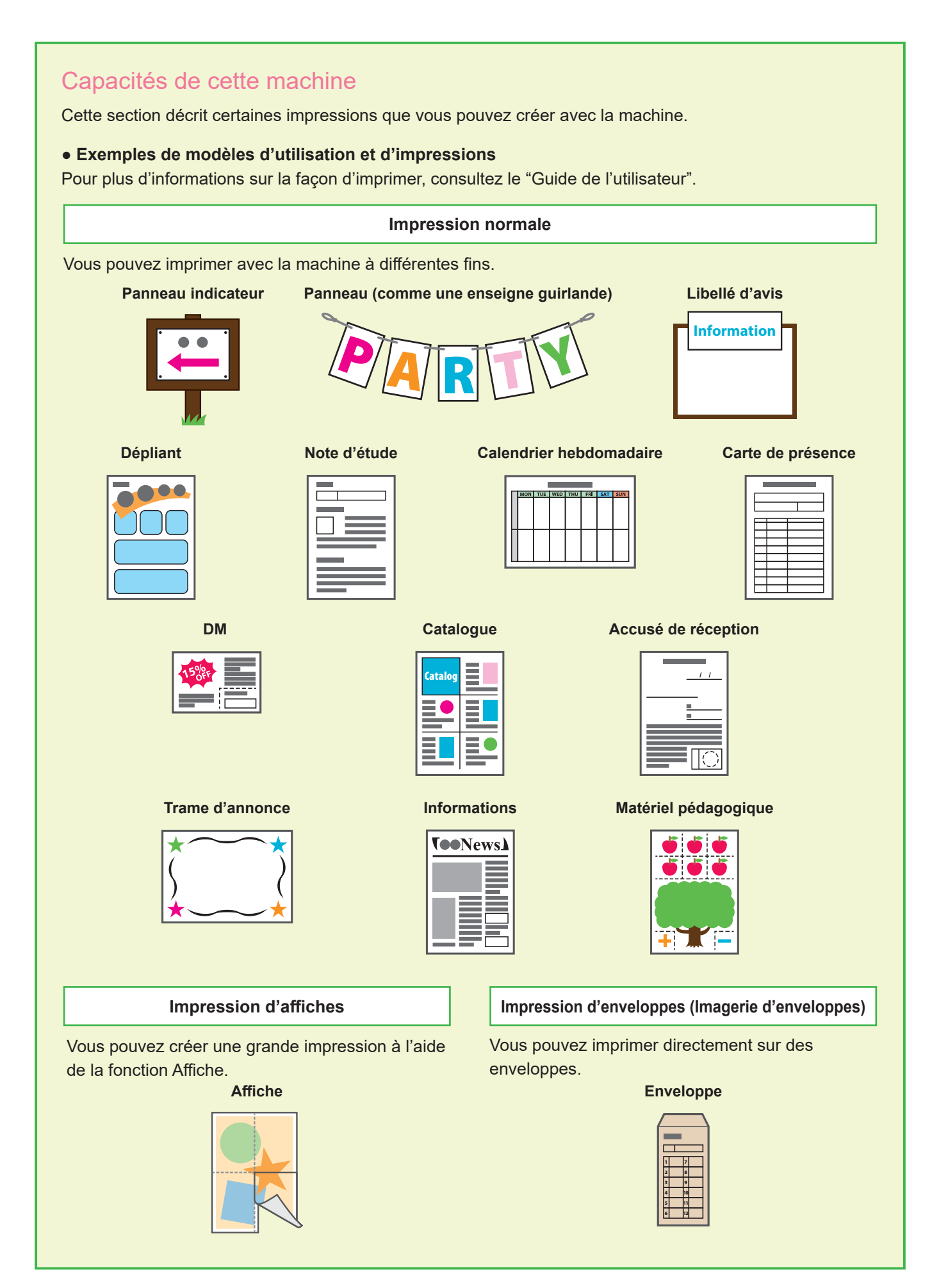

#### **Impression commerciale**

Les données qui varient à chaque sortie (données variables) peuvent également être imprimées à grande vitesse.

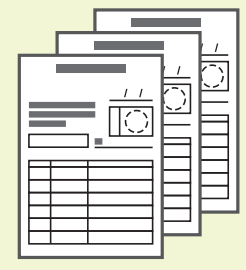

#### **Formulaire de transaction Transaction à partir d'une fiche de paiement**

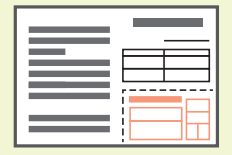

#### **Impressions effectuées avec un équipement en option**

Si un équipement facultatif est raccordé à la machine, vous pouvez également utiliser des fonctions supplémentaires.

#### **Agrafe**

#### **Livret avec finition piqûre à cheval**

Le finisseur multifonctions est requis.

L'agrafeuse décalée ou le finisseur multifonctions est requis(e).

#### **Supports de référence Questions d'examen**

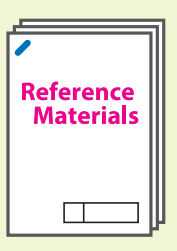

# Exam<br>questions

#### **Rapport**

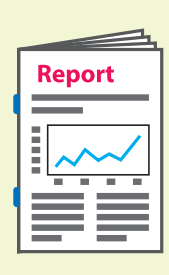

#### **3 plis**

Le finisseur multifonctions avec unité de pliage installée est requis.

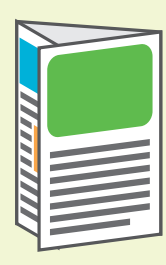

**2 plis** Le finisseur multifonctions est requis.

#### **Livret Programme**

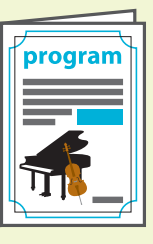

Le finisseur multifonctions avec unité de perforation installée est requis.

**Poinçon**

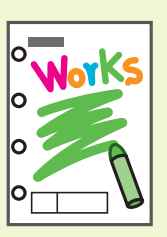

#### **Travaux Livres (devis, facture)**

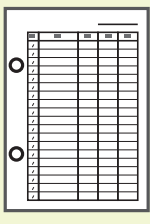

#### **Stockage des consommables**

#### **● Stockage et manipulation du papier**

- Utilisez toujours un papier provenant d'un emballage fermé.
- Une fois l'impression terminée, retirez le papier inutilisé du bac standard, replacez-le dans l'emballage d'origine et stockez-le jusqu'à ce que vous en ayez à nouveau besoin. Si vous laissez le papier dans le bac standard, le papier peut s'enrouler, provoquant un bourrage papier.

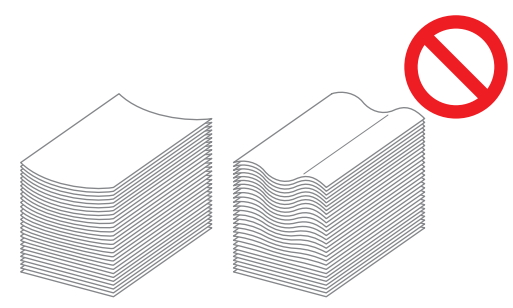

- Si le papier n'est pas très bien coupé ou présente une surface texturée (comme le papier à dessin), ventilez le papier avant de l'utiliser.
- Stockez le papier à plat dans un endroit qui n'est ni chaud, ni humide, ni en plein soleil.

#### **● Stockage des cartouches d'encre**

Comme les cartouches d'encre sont partiellement en papier, elles peuvent se déformer et devenir inutilisables si elles sont mal stockées ou entreposées dans un environnement inadapté. Stockez les cartouches d'encre correctement en suivant les instructions ci-dessous.

- Stockez les cartouches d'encre dans leur emballage d'origine et veillez à les maintenir de niveau en orientant correctement le repère "cette face vers le haut".
- Évitez le gel et la lumière directe du soleil. Conservez dans un endroit à une température comprise entre 5°C et 35°C (41°F et 95°F). Ne pas stocker dans un endroit soumis à des changements extrêmes de température.
- Si vous stockez l'encre après l'avoir retirée de son sac en plastique, maintenez-la dans l'orientation indiquée sur la cartouche et chargez-la rapidement dans la machine.

#### **Originaux pour lesquels la copie est impossible**

- **● N'utilisez pas l'équipement d'une manière qui enfreint la loi des droits d'auteur établis, même lorsque vous faites des copies pour un usage personnel. Pour plus de détails, consultez votre revendeur ou un membre de service après-vente agréé. En général, faites preuve de discrétion et de bon sens.**
- **● N'utilisez pas la machine pour faire des copies des éléments suivants.**
- Copies de documents commerciaux tels que des certificats d'actions émises publiquement, des traites et des chèques, autres que les copies nécessaires à une utilisation professionnelle
- Copies de passeports émis par le gouvernement, permis de conduire des véhicules automobiles, permis et documents d'identification personnels délivrés par des organismes publics ou privés et cartes ou billets de transport, tickets d'alimentation et autres billets
- Copies d'éléments protégés, tels que des publications, de la musique, des œuvres d'art, des estampes, des dessins et des photographies, pour un usage autre que personnel ou domestique

#### **Crédits des marques commerciales**

Microsoft, Windows, Windows Server, Internet Explorer et Microsoft Edge sont des marques déposées ou des marques de Microsoft Corporation aux États-Unis et/ou dans d'autres pays.

Mac, macOS, OS X et Safari sont des marques commerciales d'Apple Inc.

Adobe, le logo d'Adobe, PostScript et PostScript 3 sont des marques déposées ou des marques commerciales d'Adobe Systems Incorporated aux États-Unis et/ou dans d'autres pays.

Linux est une marque commerciale déposée ou une marque commerciale de Linus Torvald aux États-Unis et/ou dans d'autres pays.

ColorSet est une marque commerciale de Monotype Imaging Inc. déposée au Bureau américain des brevets et des marques de commerce (USPTO) et peut être déposée dans certaines juridictions.

FeliCa est une marque déposée de Sony Corporation.

Mifare est une marque déposée de Royal Philips Electronics.

 $\bullet$ , QISO, ComColor et FORCEJET sont des marques ou des marques déposées de RISO KAGAKU CORPORATION aux États-Unis et dans d'autres pays.

Les autres noms d'entreprise et/ou marques commerciales sont des marques déposées ou des marques commerciales des entreprise respectives.

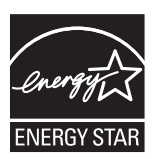

Aux États-Unis, au Canada, et à Taïwan

En tant que partenaire d'ENERGY STAR®, RISO KAGAKU CORPORATION a déterminé que ce produit répond aux directives d'ENERGY STAR® en matière d'efficacité énergétique.

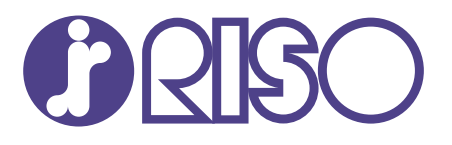

© Copyright 2020 RISO KAGAKU CORPORATION

2020/8